# AUDACES PATERN EĞİTİM KLAVUZU (VS.11)

# KULLANICI 1

1.İKON (DİKDÖRTGENLER OLUŞTUR ) ikonu ile ekranda istediğimiz ölçüde kare veya dikdörtgen kalıplar oluşturabiliriz.

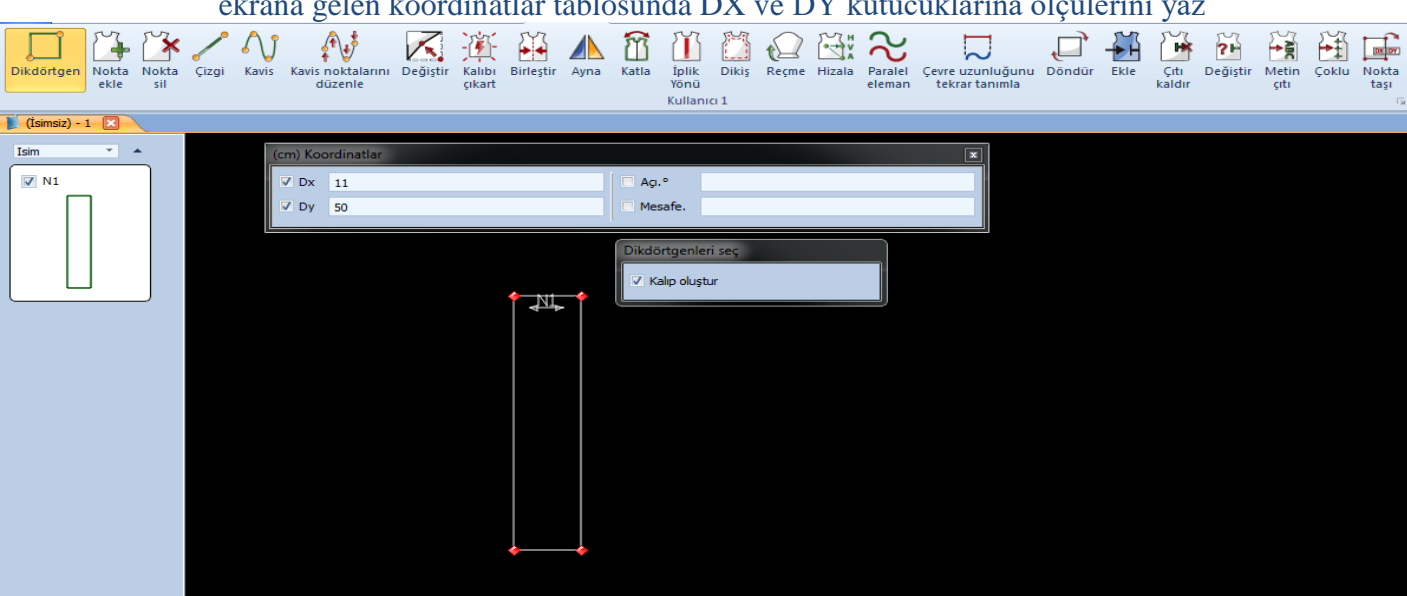

\*örneğin: ikonu sec ekrana gelen koordinatlar tablosunda DX ve DY kutucuklarına ölçülerini yaz

ekranda boşlukta 2 kez sol tıkla yazdığımız ölçülerde kalıp oluşacak. sağ tıkla çık.

 $2.\text{iKON}$  (NOKTA EKLE) ikonu ile herhangi bir kalıbın etrafına kural noktası ekleyebiliriz. nokta eklenecek kalıbı sec, ikonu sec,

kalıpta nokta eklemek istediğin yere 1 kez sol tıkla nokta eklenecek,sağ tıkla çık.

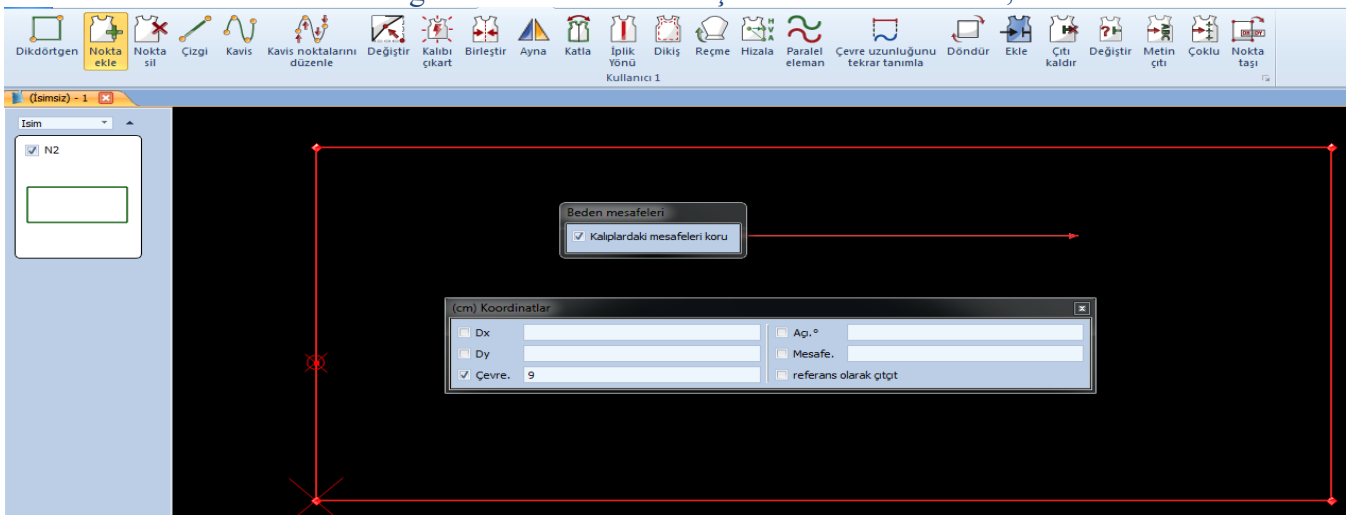

\*örneğin: noktamızı kalıba ölçü ile eklemek istersek,

kalıbı sec, ikonu sec, kalıpta ölçü başlangıç noktasının üzerinde, orta klik yap, koordinatlar tablosunda çevre kutucuğuna mesafe ölçünü yaz, ve noktayı hangi yönde ekleyeceksek, o yönde 1 kez sol tıkla. nokta eklenecek, sağ tıkla çık.

3.İKON ( NOKTA SİL) ikonu ile kalıp çevresindeki, silmek istediğimiz noktaları silebiliriz.

| Dikdörtgen Nokta               | ekle                      | Nokta<br>sil | Çizgi | Kavis Kavis noktalarını Değiştir Kalıbı<br>düzenle çıkart |  | Birleştir Ayna    | Katla | İplik<br>Yönü<br>Kullanıcı 1 |  | 隐 |                                     | Dikiş Reçme Hizala Paralel Çevre-uzunluğunu Döndür Ekle<br>eleman tekrar-tanımla |  | Çıtı<br>kaldır       | Değiştir | Metin<br>giti | Çoklu Nokta | <b>DX</b> OV<br>taşı<br>$\overline{\mathbb{F}_M}$ |  |
|--------------------------------|---------------------------|--------------|-------|-----------------------------------------------------------|--|-------------------|-------|------------------------------|--|---|-------------------------------------|----------------------------------------------------------------------------------|--|----------------------|----------|---------------|-------------|---------------------------------------------------|--|
| $\boxed{\text{(lsimsiz)} - 1}$ |                           |              |       |                                                           |  |                   |       |                              |  |   |                                     |                                                                                  |  |                      |          |               |             |                                                   |  |
| Isim                           | $\mathbf{v}$ $\mathbf{A}$ |              |       |                                                           |  |                   |       |                              |  |   |                                     |                                                                                  |  |                      |          |               |             |                                                   |  |
| $\nabla$ N <sub>2</sub>        |                           |              |       |                                                           |  |                   |       |                              |  |   |                                     |                                                                                  |  |                      |          |               |             |                                                   |  |
|                                |                           |              |       |                                                           |  |                   |       |                              |  |   |                                     |                                                                                  |  |                      |          |               |             |                                                   |  |
|                                |                           |              |       |                                                           |  |                   |       |                              |  |   |                                     |                                                                                  |  |                      |          |               |             |                                                   |  |
|                                |                           |              |       |                                                           |  |                   |       |                              |  |   |                                     |                                                                                  |  |                      |          |               |             |                                                   |  |
|                                |                           |              |       |                                                           |  |                   |       |                              |  |   |                                     |                                                                                  |  |                      |          |               |             |                                                   |  |
|                                |                           |              |       |                                                           |  |                   |       |                              |  |   |                                     |                                                                                  |  |                      |          |               |             |                                                   |  |
|                                |                           |              |       |                                                           |  |                   |       |                              |  |   |                                     |                                                                                  |  |                      |          |               |             |                                                   |  |
|                                |                           |              |       |                                                           |  | (cm) Koordinatlar |       |                              |  |   |                                     |                                                                                  |  | $\boxed{\mathbf{x}}$ |          |               |             |                                                   |  |
|                                |                           |              |       |                                                           |  | $\Box$ Dx         |       |                              |  |   | $\Box$ Agi. <sup>o</sup><br>Mesafe. |                                                                                  |  |                      |          |               |             |                                                   |  |
|                                |                           |              |       |                                                           |  | $\Box$ Dy         |       |                              |  |   |                                     |                                                                                  |  |                      |          |               |             |                                                   |  |
|                                |                           |              |       |                                                           |  |                   |       |                              |  |   |                                     |                                                                                  |  |                      |          |               |             |                                                   |  |
|                                |                           |              |       |                                                           |  |                   |       |                              |  |   |                                     |                                                                                  |  |                      |          |               |             |                                                   |  |
|                                |                           |              |       |                                                           |  |                   |       |                              |  |   |                                     |                                                                                  |  |                      |          |               |             |                                                   |  |
|                                |                           |              |       |                                                           |  |                   |       |                              |  |   |                                     |                                                                                  |  |                      |          |               |             |                                                   |  |
|                                |                           |              |       |                                                           |  |                   |       |                              |  |   |                                     |                                                                                  |  |                      |          |               |             |                                                   |  |
|                                |                           |              |       | <b>CONTROL</b><br>m 1                                     |  |                   |       |                              |  |   |                                     |                                                                                  |  |                      |          |               |             |                                                   |  |

kalıbı sec, ikonu sec, ve silmek istediğin noktaya 1 kez sol tıkla. sağ tıkla çık.

 $4.\dot{KON}$  ( ÇİZGİ ) ikonu ile kalıbın içinde düz çizgi olurşturabiliriz.

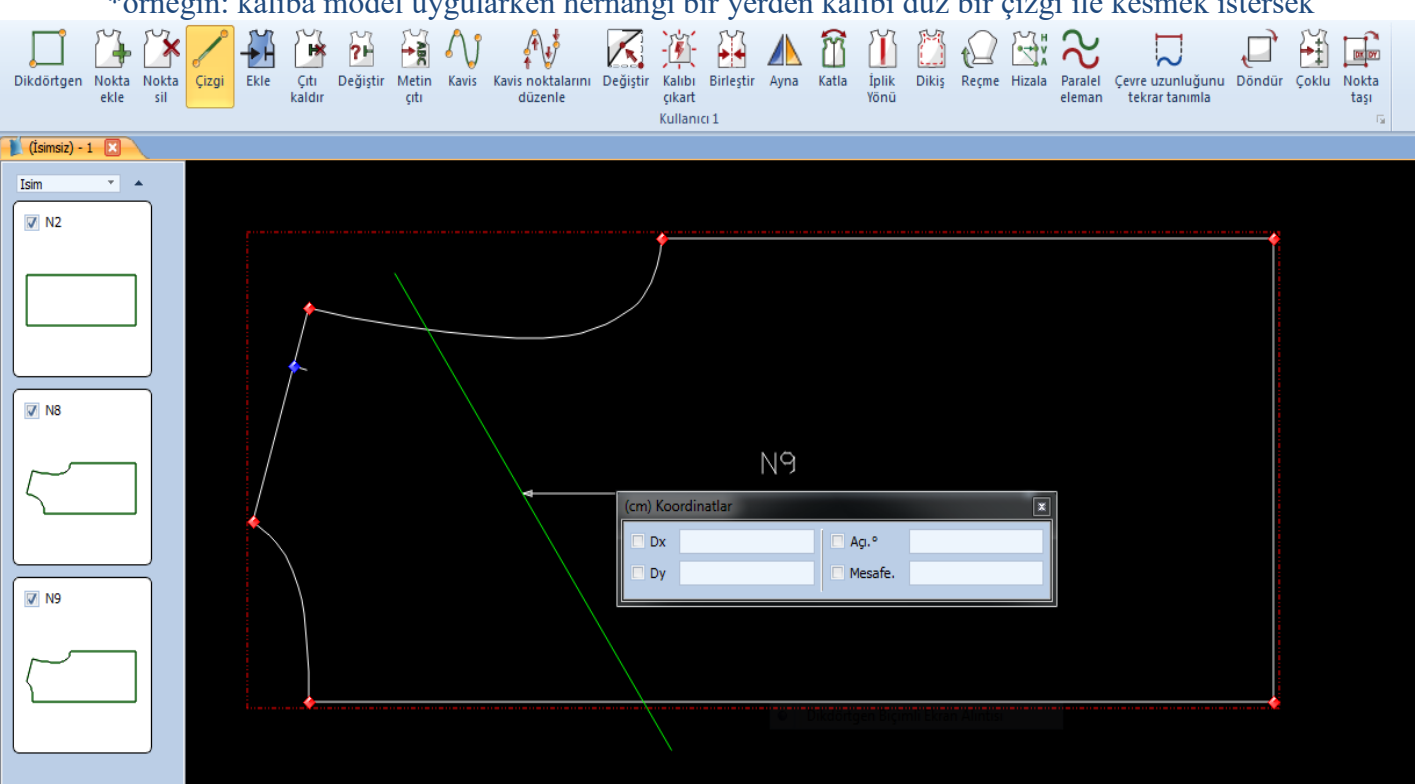

\*örneğin: kalıba model uygularken hernangi bir yerden kalıbı düz bir çizgi ile kesmek istersek

kalıbı seç, ikonu seç, kalıbın dıĢında çizgiyi baĢlatmak istediğin yere 1 kez sol tıkla, çizgiyi bitirmek istediğin yerdede kalıbın dıĢında 1 kez sol tıkla sağ tıkla çık.

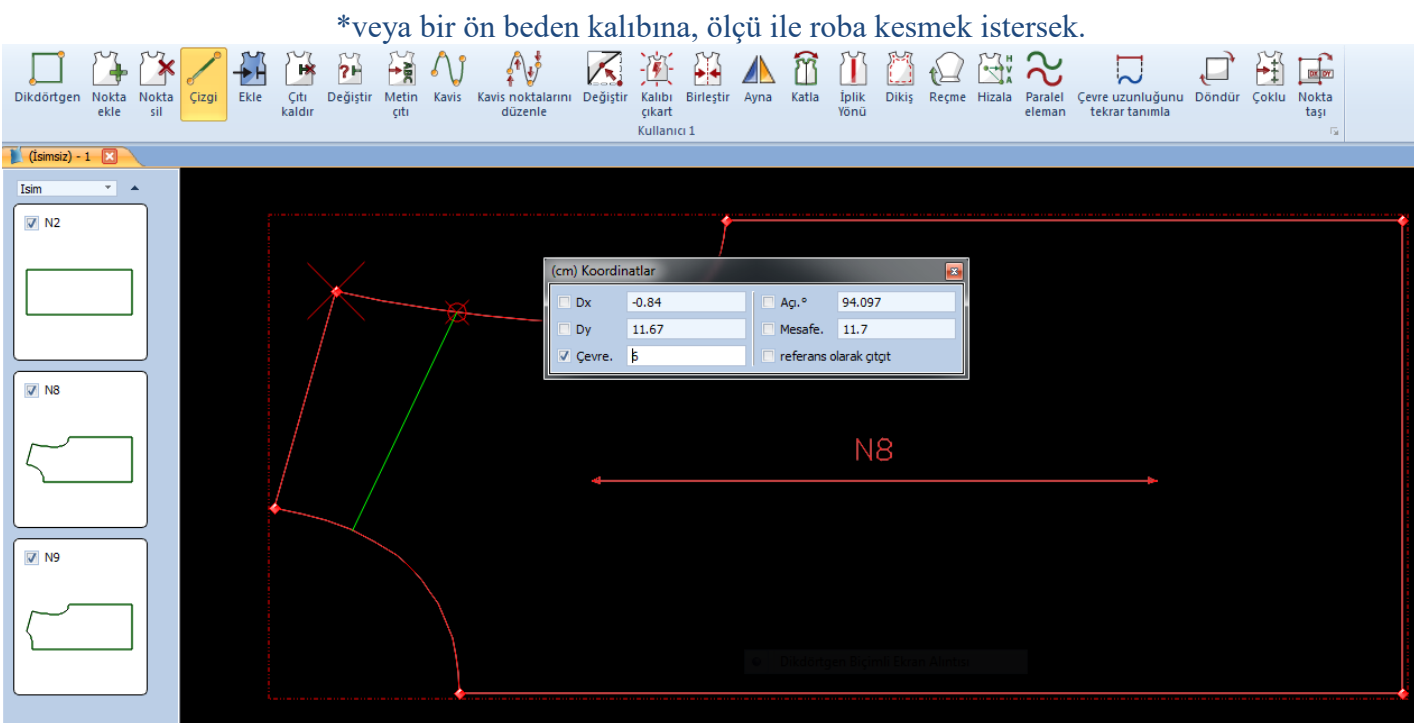

kalıbı seç,çizgi ikonunu seç,

ilk ölçü baĢlangıç noktasına orta klik yap, gelen koordinatlar tablosuna çevre kutucuğuna ölçüyü yaz, çigiyi baĢlatmak istediğin yönde 1 kez sol tıkla, çizgi oluĢacak,

2.ölçü başlangıc noktasının üzerindede orta klik yap gelen koordinatlar tablosunda çevre kutucuğuna ölçüyü yaz,

ve çizgiyi bitirmek istediğin yönde 1 kez sol tıkla, sağ tıkla çık.

5.İKON ( ÇIT EKLE ) ikonu ile kalıbın çevresine çıt ekleyebiliriz. kalıbı sec, ikonu sec, çıt eklemek istediğin yere 1 kez sol tıkla,çıt eklenecek, sağ tıkla çık.

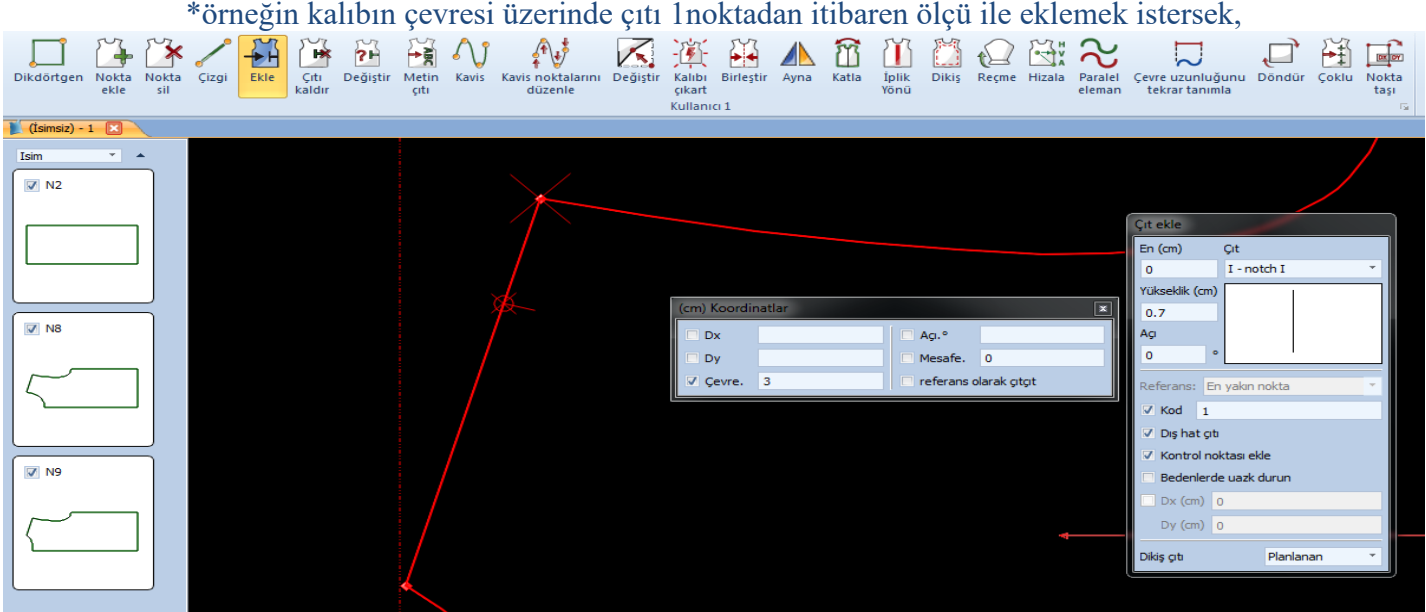

kalıbı sec, ikonu sec, ölçü başlangıc noktasının üzerinde orta klik yap, ekranda koordinatlar tablosunda çevre kutucuguna ölçüyü yaz, ve hangi yönde çıt eklenecekse, o yönde 1 kez sol tıkla .çıt eklenecek,sağ tıkla çık.

6.İKON ( ÇITI KALDIR ) ikonu ile kalıbın üzerinde silmek istediğimiz çıtları silebiliriz.

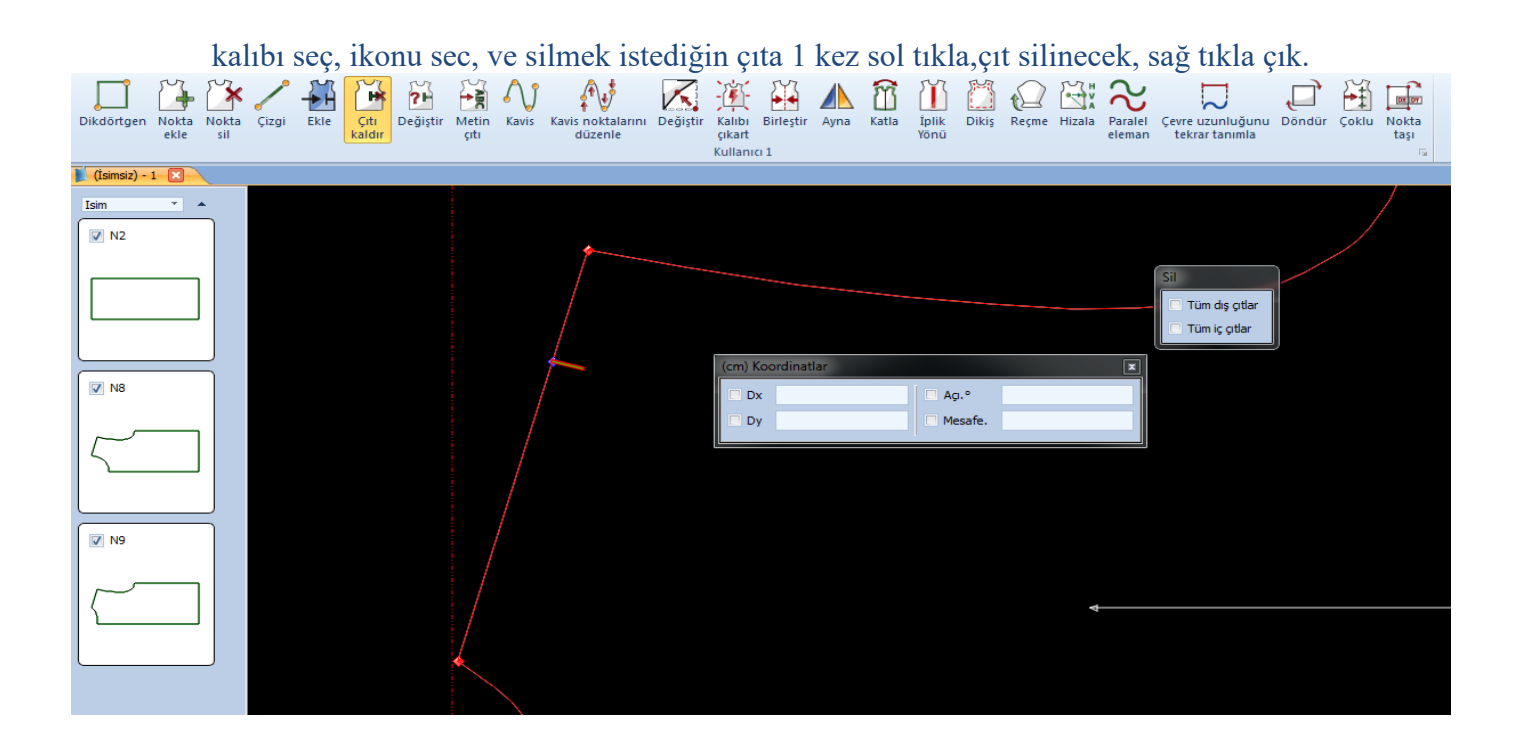

7.İKON ( DEĞİŞTİR ) ikonu ile kalıptaki herhangi bir çıtın yönünü ( yani açısını ) mause ile çevirerek değiştirebiliriz

|                                 |                           |              |       |      |                     |               |                    |       |                                                                                                    |          |                                 | $\mathcal{L}_{\mathcal{O}}$ |       |               |             |                    |                |                     |                                                                                   |                              |                                                             |  |
|---------------------------------|---------------------------|--------------|-------|------|---------------------|---------------|--------------------|-------|----------------------------------------------------------------------------------------------------|----------|---------------------------------|-----------------------------|-------|---------------|-------------|--------------------|----------------|---------------------|-----------------------------------------------------------------------------------|------------------------------|-------------------------------------------------------------|--|
| Dikdörtgen Nokta                | ekle                      | Nokta<br>sil | Çizgi | Ekle | 吟<br>Çıtı<br>kaldır | 甾<br>Değiştir | 情<br>Metin<br>giti | Kavis | $\begin{smallmatrix} \begin{smallmatrix} 4 \ 1 \end{smallmatrix} \end{smallmatrix}$<br>Kavis noktalarını<br>düzenle | Değiştir | Kalıbı<br>çıkart<br>Kullanıcı 1 | Birleştir Ayna              | Katla | İplik<br>Yönü |             | Dikiş Reçme Hizala | $\mathbb{R}^n$ | $\approx$<br>eleman | $\overline{\sim}$<br>Paralel Çevre uzunluğunu<br>tekrar tanımla                   | Döndür Çoklu Nokta           | $\overline{\mathbb{F}}$<br>taşı<br>$\overline{\mathrm{ba}}$ |  |
| $(i \text{simsiz}) - 1$         |                           |              |       |      |                     |               |                    |       |                                                                                                    |          |                                 |                             |       |               |             |                    |                |                     |                                                                                   |                              |                                                             |  |
| Isim<br>$\nabla$ N <sub>2</sub> | $\mathbf{v}$ $\mathbf{A}$ |              |       |      |                     |               |                    |       |                                                                                                    |          |                                 | (cm) Koordinatlar           |       |               |             |                    |                | ×.                  | Çıtı değiştir  <br>En $(m)$<br>$\overline{\phantom{a}}$<br>Yükseklik (cm)<br> 0.7 | Cit<br>$I - \text{notch } I$ |                                                             |  |
| $\nabla$ N8                     |                           |              |       |      |                     |               |                    |       | E                                                                                                    |          |                                 | Dx 2.16<br>Dy 0.46          |       | Ag.°          | Mesafe. 2.2 | 12                 |                |                     | Agi<br>29.984<br>Metin                                                            |                              |                                                             |  |
| $\nabla$ N9                     |                           |              |       |      |                     |               |                    |       |                                                                                                    |          |                                 |                             |       |               |             |                    |                |                     | Çevre (cm)<br>0<br>Mesafeleri koru                                                | Nokta<br>$ 3\rangle$         |                                                             |  |
|                                 |                           |              |       |      |                     |               |                    |       |                                                                                                    |          |                                 |                             |       |               |             |                    |                |                     | $\nabla$ Kod<br>Dikis at                                                          | 1<br>Planlanmış              | Uygula                                                      |  |
|                                 |                           |              |       |      |                     |               |                    |       |                                                                                                    |          |                                 |                             |       |               |             |                    |                |                     |                                                                                   |                              |                                                             |  |

kalıbı sec,ikonu seç, yönünü değiştirtirmek istediğin çıtın üzerinde 2 kez sol tıkla, mause ile çıtı istediğin yöne çevir, 1 kez sol tıkla,çıtı sabitle,sağ tıkla çık.

8.İKON (METİN ÇITI) ikonu ile kalıbın içine herhangi bir not ekleyebiliriz

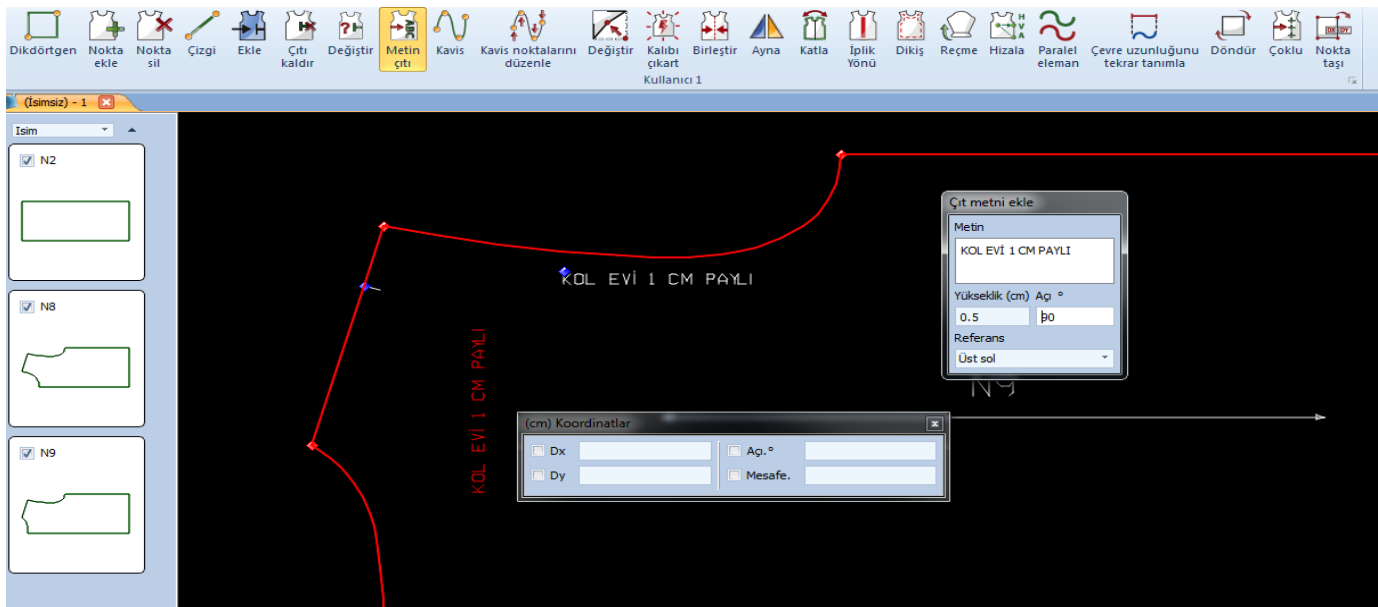

kalıbı seç,ikonu seç, gelen tabloda eklemek istediğin notu yaz,bu tabloda yazdığımızın metnin boyutunu (yükseklik cm) ve (açı)'sını da ayarlayabiliriz.

kalıbın içinde notu bırakmak istediğin yere 1 kez sol tıkla eklenecek, sağ tıkla çık.

NOT: eğer bu notu kalıbın içinden silmek istersek, çıtla alakalı bir ikon olduğu için,çıtı sil ikonu ile silebiliriz.

 $9.\text{iKON}$  (KAVIS) ikonu ile kalıbın üzerinde kavis oluşturabiliriz.

\*örneğin: kalıba model uygularken kavis oluĢturmak istersek,

kalıbı seç, ikonu seç, kavisi baĢlatmak istediğin yerde 1 kez sol tıkla, kavis çizgisi baĢlayacak, ara noktalar vererek kavisi oluşturabiliriz.

\*2 nokta arasında kavis oluşturmak istersek,<br>Nokta  $\sum_{k=1}^{\infty}$  istersek,  $\sum_{k=1}^{\infty}$   $\sum_{k=1}^{\infty}$   $\sum_{k=1}^{\infty}$   $\sum_{k=1}^{\infty}$   $\sum_{k=1}^{\infty}$   $\sum_{k=1}^{\infty}$   $\sum_{k=1}^{\infty}$   $\sum_{k=1}^{\infty}$   $\sum_{k=1}^{\infty}$   $\sum_{k=1}^{\$ Dikal Kullanıcı 1  $\overline{f}$  circle Isim  $\nabla$  N<sub>2</sub> Noktayı geri al Dx  $0.44$ 281.01 Àg.  $\nabla$  N8 N<sub>8</sub> Dy  $-2.28$ Mesafe. 2.33 referans olarak citcit Cevre  $\overline{6}$  $\nabla$  N9

kalıbı seç, ikonu seç, kavisi başlatmak istediğin noktanın üzerinde orta klik yap sol tıkla, kavis başlayacak, ara noktaları oluşturmak için sol tıkla,kavisi kapatmak istediğin noktanın üzerindede orta klik yap sol tıkla, sağ tıkla 10.İKON ( KAVİS NOKTALARINI DÜZENLE ) ikonu ile kavisli bir hattın, kavis nokta sayısını

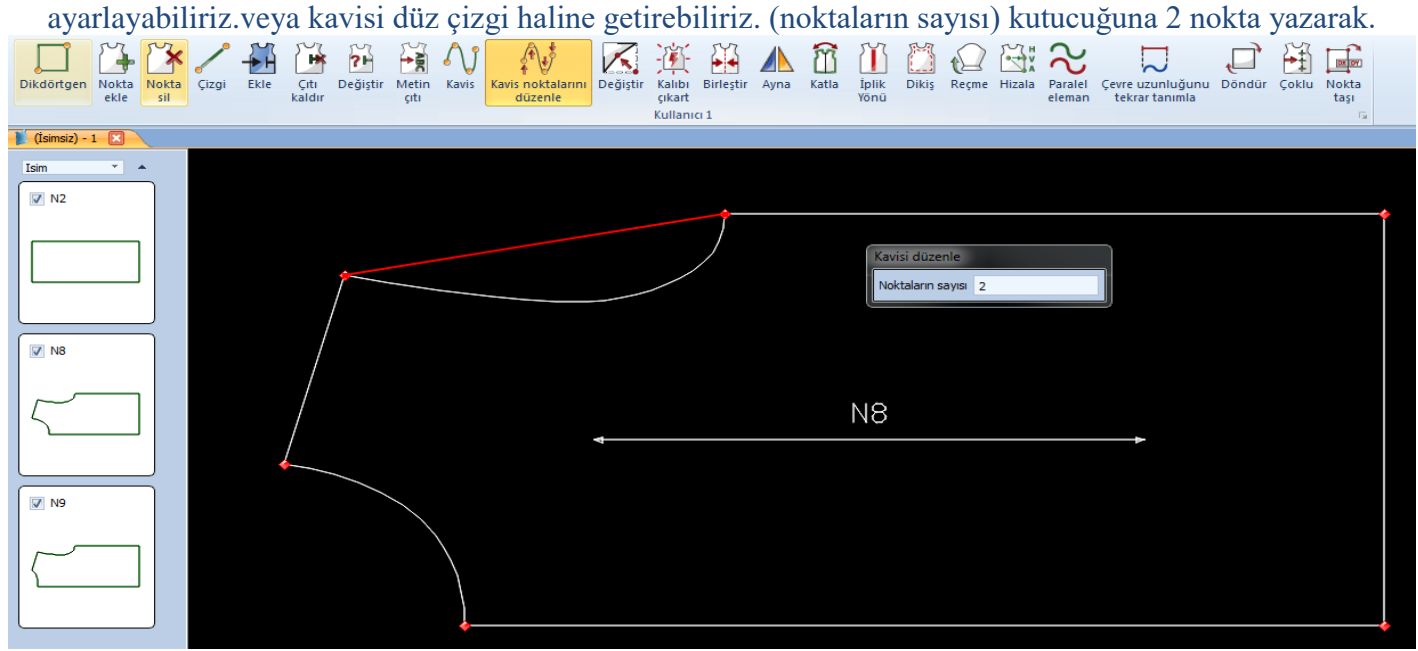

kalıbı seç,ikonu seç, gelen tabloda noktaların sayısı kutucuğuna 2 yazarak, iĢlem yapacağımız kavisli hattın üzerinde 3 kez sol tıklarsak, kavisli hattımız düz çizgi haline gelir,

\*veya düz bir hatta kavis nokta sayısı vermek istersek, kalıbı seç,ikonu seç, gelen tabloda noktaların sayısı kutucuğuna nokta sayısını yaz (nokta sayısını hattın uzunluğuna göre azaltabiliriz veya çoğaltabiliriz) ve iĢlem yapacağın düz hatta 3 kez sol tıkla, sağ tıkla çık.

11.İKON (DEĞİŞTİR) ikonu ile kalıbın herhangi bir noktasını hareket ettirerek yerini değiştirebiliriz.

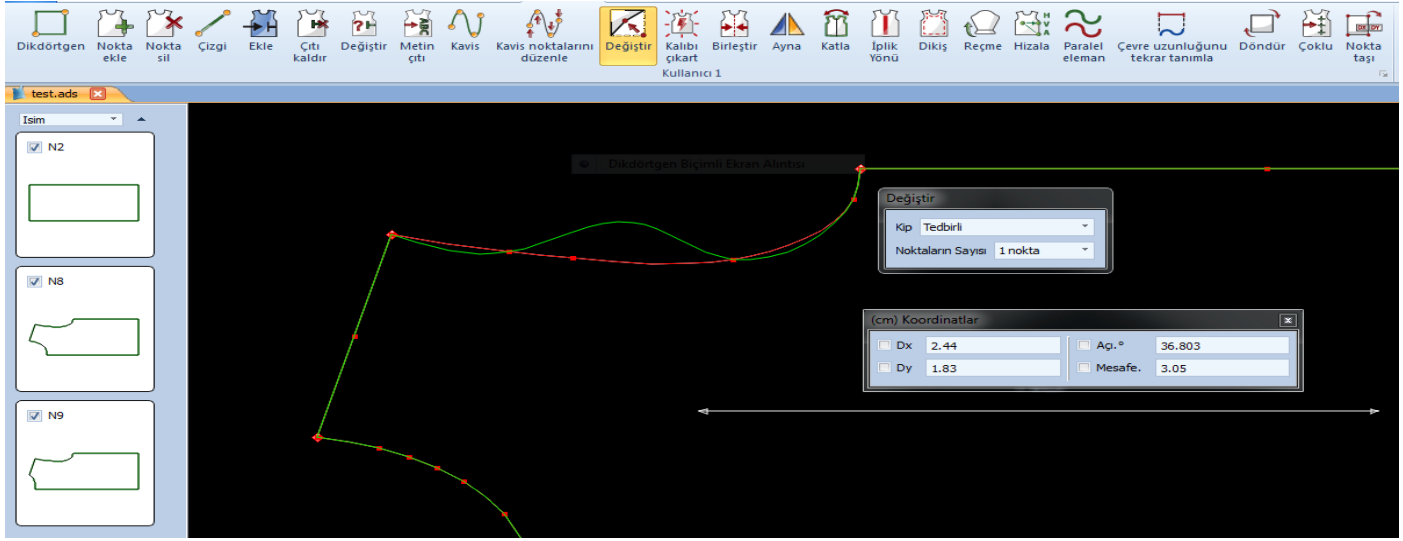

kalıbı seç ikonu seç değiştirmek istediğin noktaya 2 kez sol tıkla hareket edecek, mause ile noktayı istediğin yerde 1 kez daha sol tıklayarak sabitle sağ tıkla çık.

(sadece köĢe noktaları için değil aynı zamanda kaviste'de değiĢiklik yapabiliriz, kavisin içinde değiĢtirmek istediğimiz yere 2 kez sol tıklayıp kavisi hareket edecek,istediğimiz yerde 1 kez sol tıklayıp noktayı sabitleyebiliriz.)

12.İKON (KALIBI ÇIKART) ikonu ile model uyguladığımız bir kalıbın içinden, istediğimiz parçayı ayırabilirz.

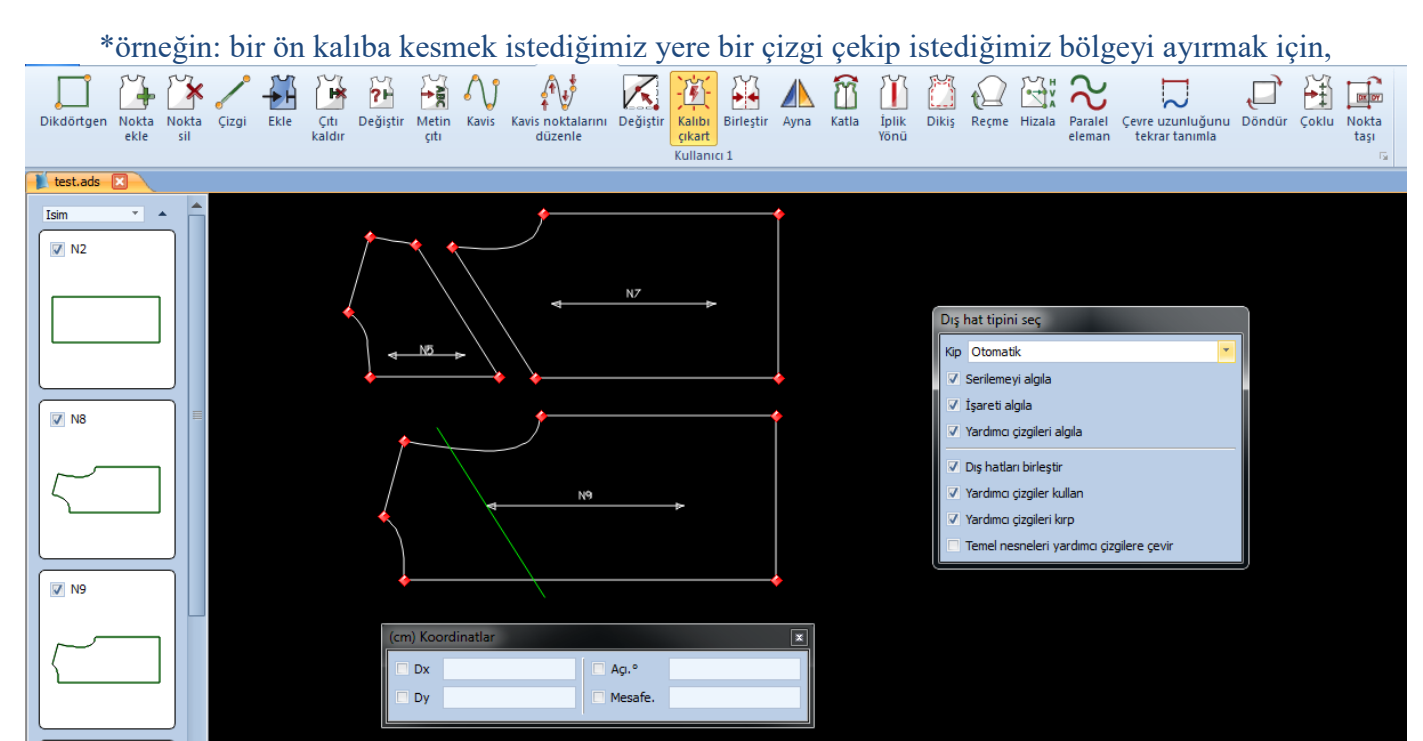

kalıbı seç ikonu seç, gelen tabloda en üstte otomatik seçili olacak. tablodaki bütün seçenekler işaretli olacak, en alttaki seçenek iĢaretli olmayacak, kalıpta çıkarmak istediğin bölgenin içine 1 kez sol tıkla, kalıp çevresi kırmızı olacak.1 kez sağ tıkla kalıp ayrılacak, ekranda boĢ bir yerde sol tıkla kalıbı bırak.

\*kalıbın içinden 2 bölgeyi birlikte ayırmak için,

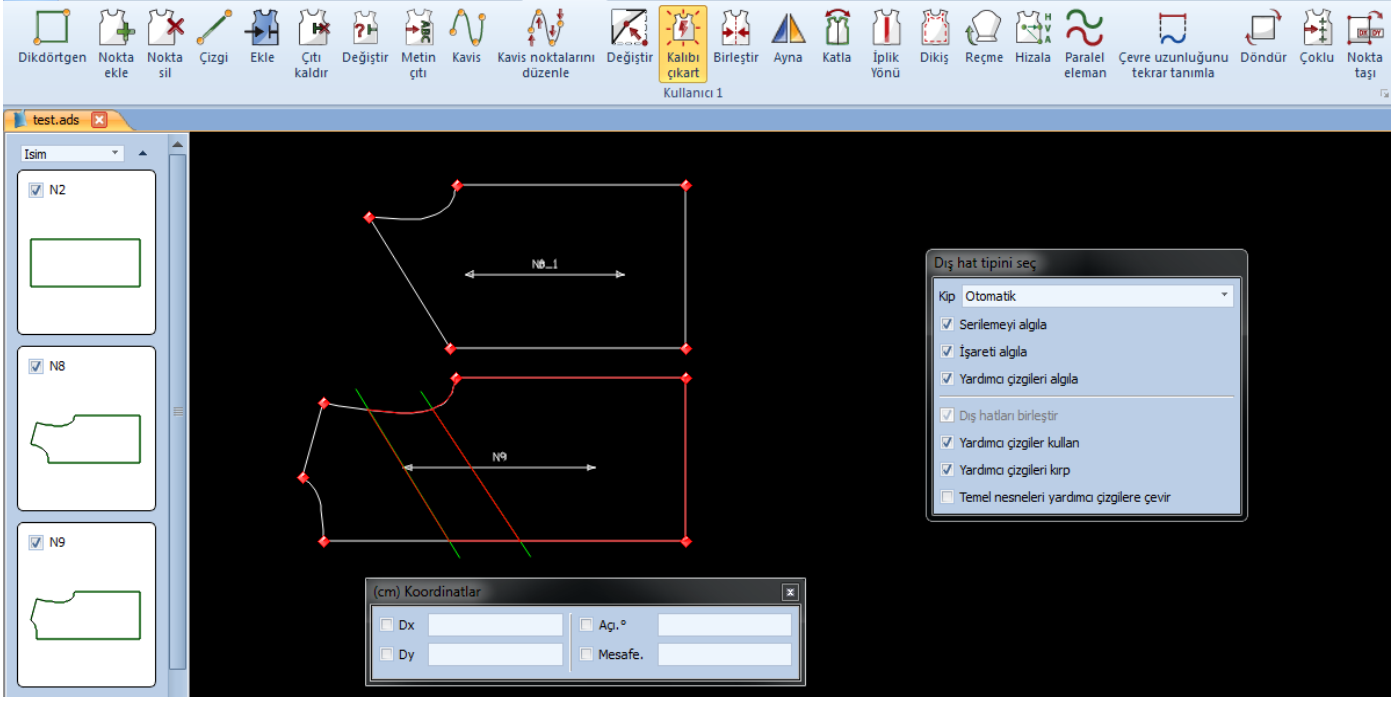

kalıbı seç, ikonu seç, çıkartmak istediğin ilk parçanın içine 1 kez sol tıkla,2.parçanın içinede 1 kez sol tıkla, sectiğin 2 parçanın etrafı kırmızı olacak,sağ tıkla ayır, ekranın boş bir yerinde sol tıkla kalıbı bırak.

#### $13.\overline{IKON}$  (BİRLEŞTİR) ikonu ile genelde dijit yaparken dijit panosuna sığdıramadığımız kalıbı, 2 parça halinde dijitleyip, kalıp programına geçtiğimizde birleştirmek için kullanırız.

birleşecek 2 kalıbı yanyana getir, 2 kalıbıda seçme, birleştir ikonunu seç, gelen tabloda (sadece taşı) seçili

olmayacak, önce 1. kalıpta birleĢecek hatta 2 kez sol tıkla, 2. kalıptada birleĢecek hatta 2 kez sol tıkla, 1. kalıpta birleşme başlangıç noktasına 1 kez sol tıkla, 2. kalıptada birleşme başlangıç noktasına 1 kez sol tıkla,

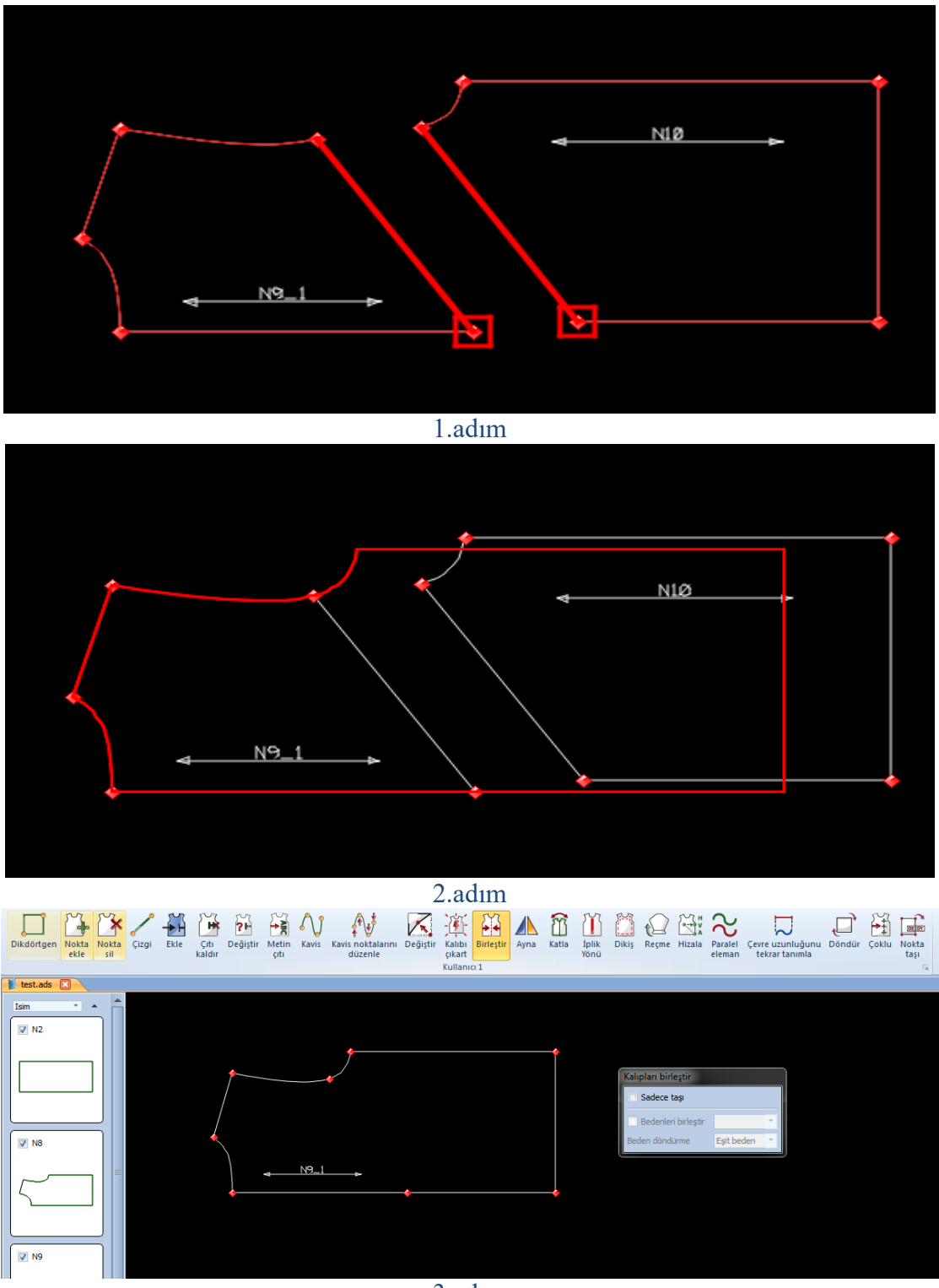

3.adım

2 kalıp ekranda birleşir, işlemi onaylamak için son kez sol tıkla, sağ tıkla çık.

14.İKON (KATLA) ikonu ile katlanmış bir kalıbın katını açabiliriz. veya katı açık olan bir kalıbı yatay veya dikey katlayabilriz.

\*örneğin: kalıbın katını açmak için

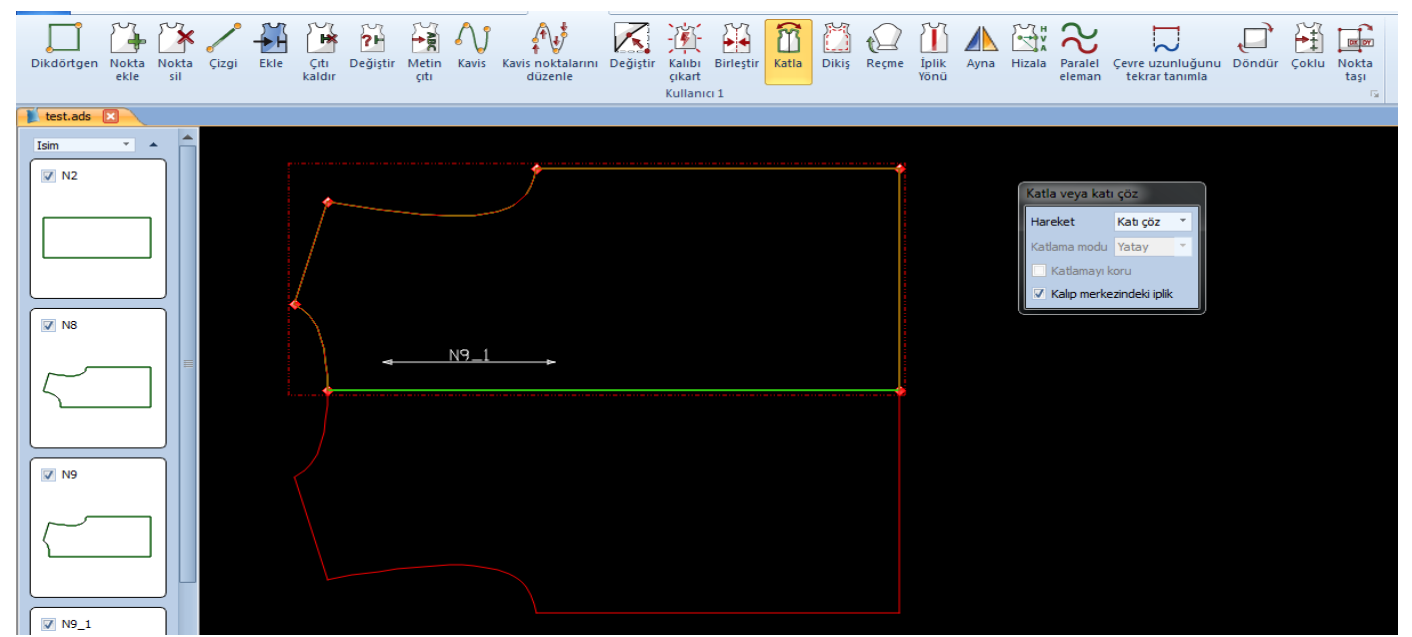

kalıbı seç, ikonu seç, gelen tabloda pozisyon kutucuğunda (katı çöz) seçili olacak, kalıpta kumaş katı açılacak hatta 2 kez sol tıkla işlemi onayla.

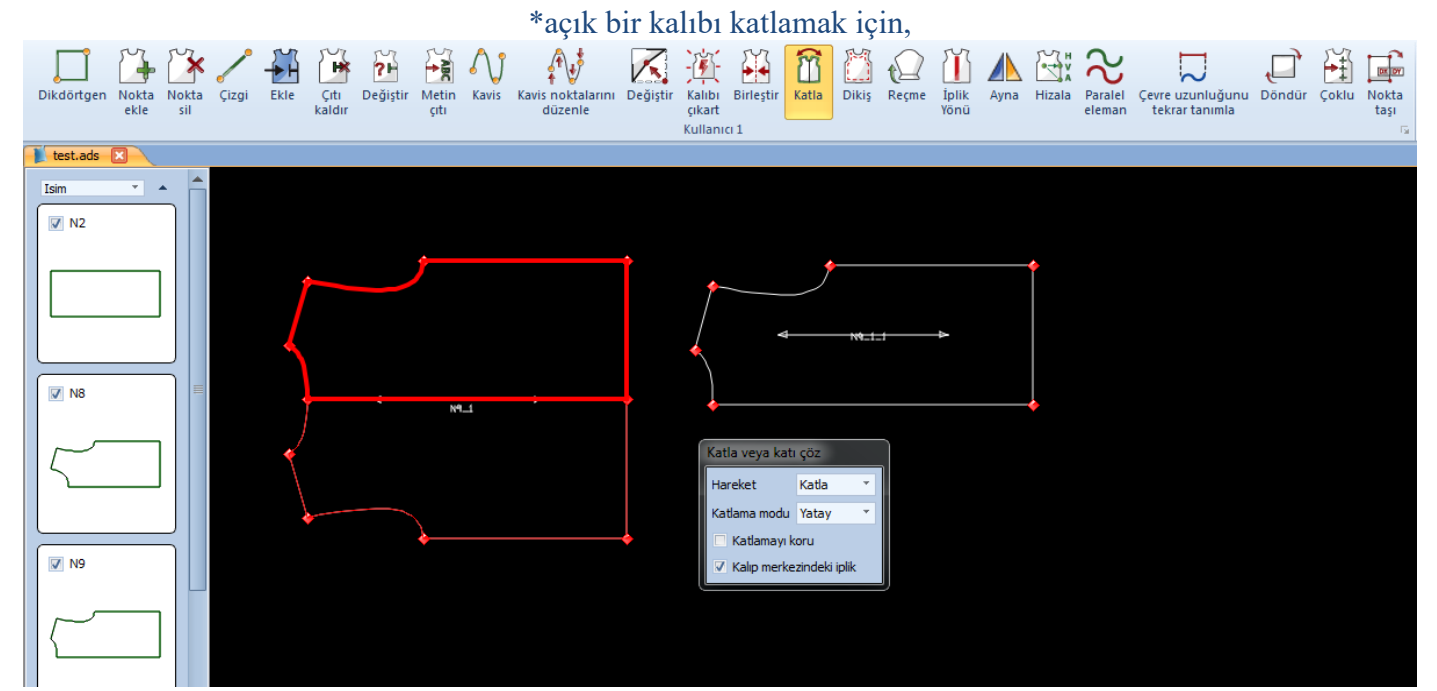

kalıbı seç,ikonu seç, gelen tabloda (hareket) kutucuğunda katla seçili olacak. kalıp hangi pozisyonda katlanacaksa (katlama modu) yatay veya dikey seçeneklerini kullanarak, kalıp hangi yönde katlanacaksa (aĢağıya veya yukarıya), kalıbın üzerinde 1 kez sol tıkla, iĢlemi onayla.kalıp katlanacak.

\*kalıbın üzerine düz bir çizgi çekip çizgiden kalıbı katlamak için,

(reçme payı açılmıĢ bir kalıbın reçme dönüĢünü katlamak için bu seçeği kullabiliriz).

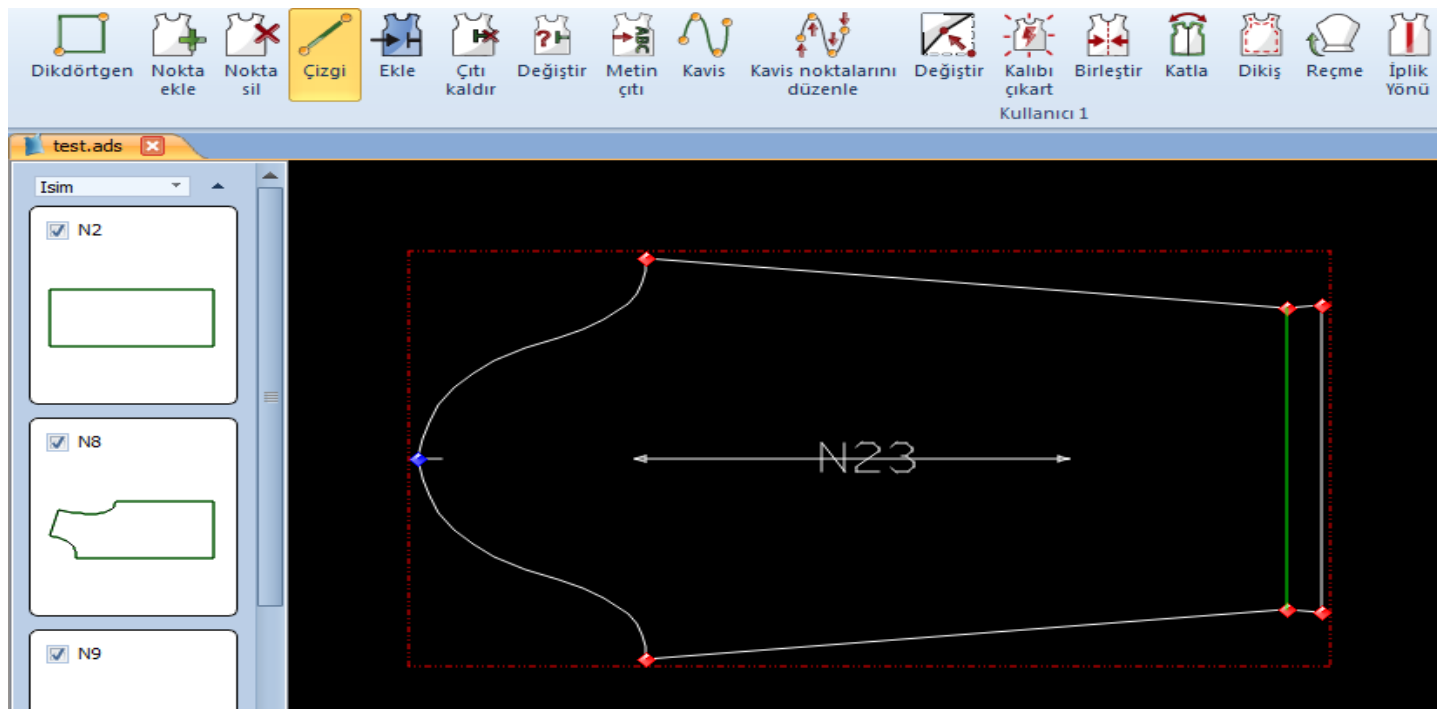

katlacak yere kat çizgisini çiz çizgiyi çiz,

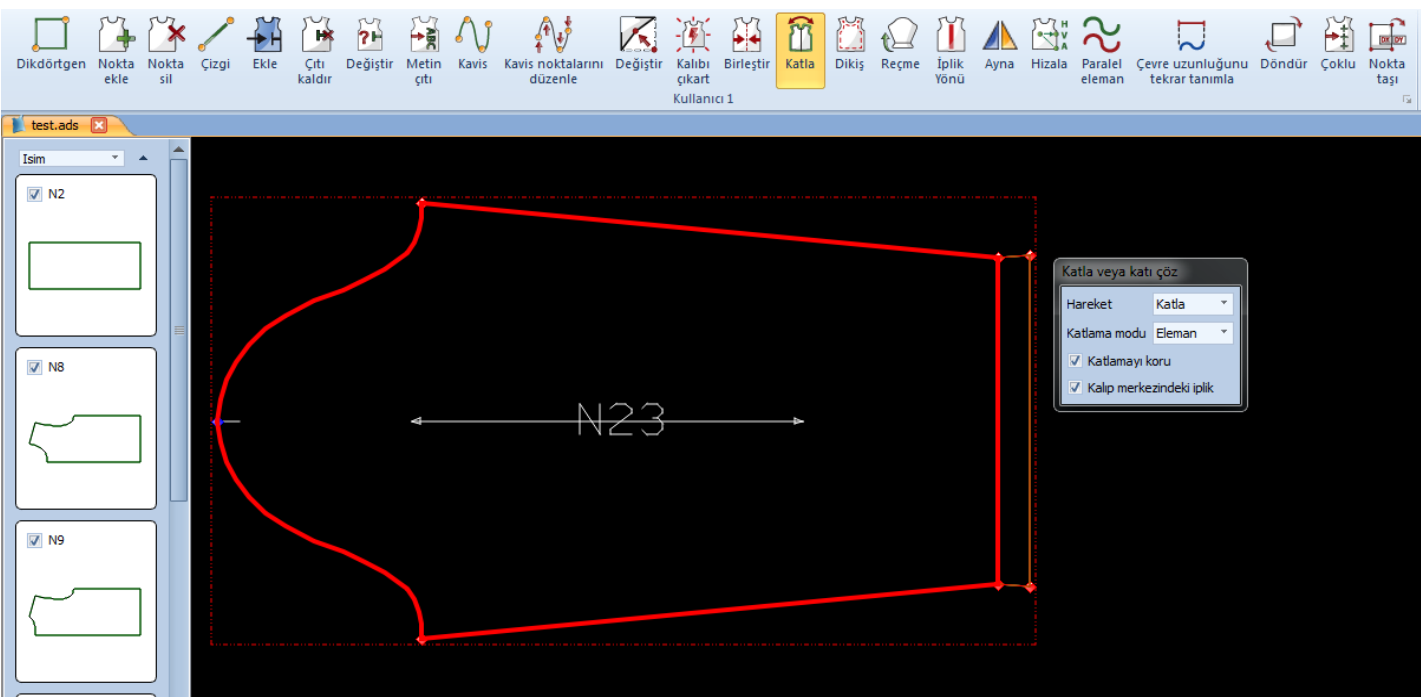

kalıbı seç ikonu seç, gelen tabloda (hareket) katla seçili olacak,

(katmala modu)nda eleman seçili olacak, altta katlamayı koru'yu iĢaretle, kalıbın üzerindeki çizgiye sol tıkla,hangi yönde katlamak istersen,

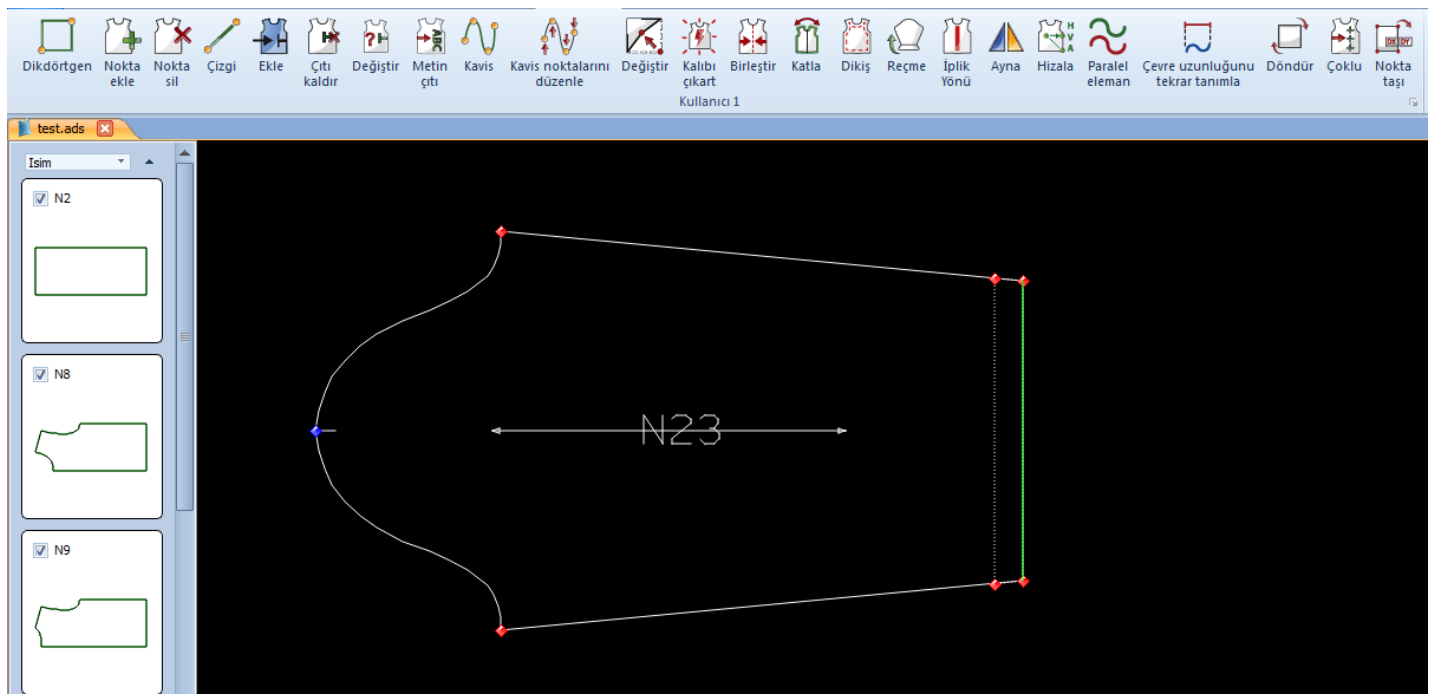

o yönde 1 kez sol tıkla.işlemi onayla.

### 15.İKON (DİKİŞ PAYI) ikonu ile kalıba ( + veya - ) dikiş payı verebiliriz. veya dikiş payı olan bir kalıbın dikiş payını iptal edebiliriz

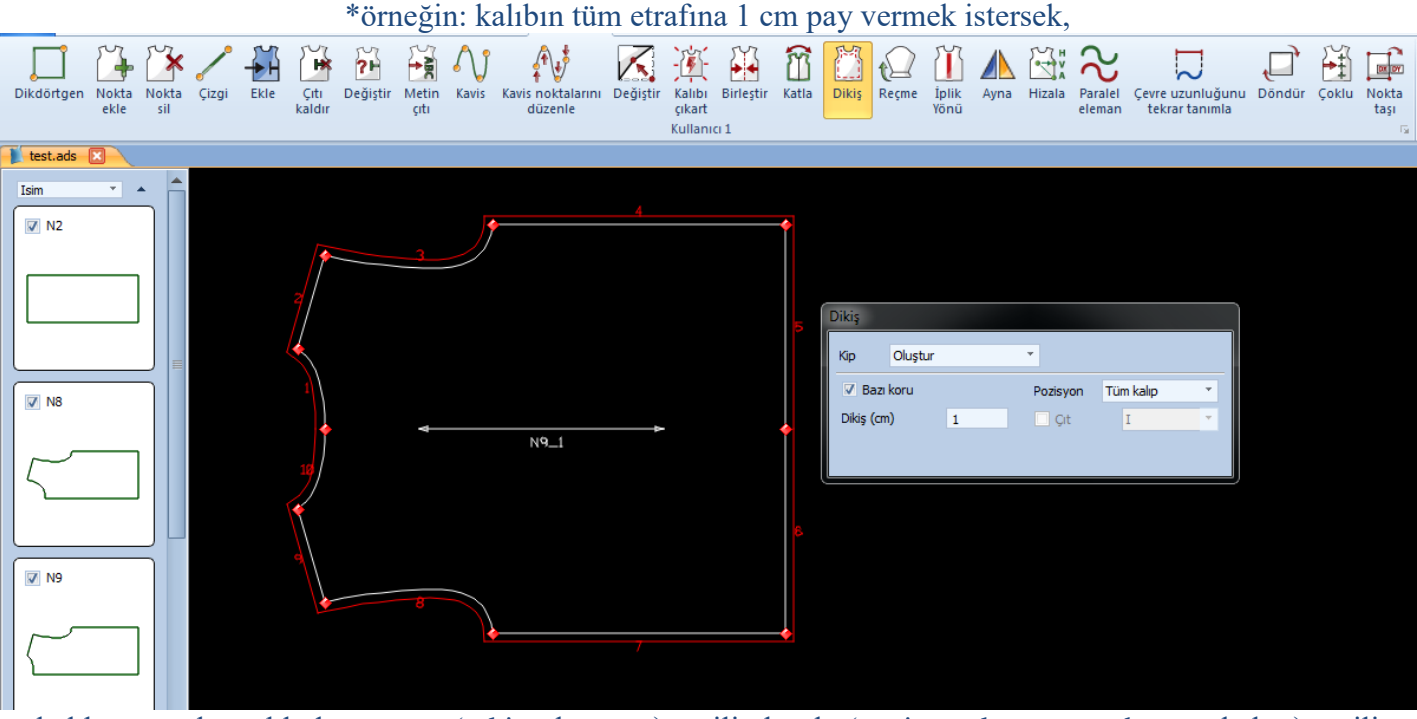

kalıbı seç gelen tabloda en üstte (kip:oluştur) seçili olacak, (pozisyon kutucugunda: tüm kalıp) seçili olacak, dikiş kutucuğuna dikiş oranını yaz, ve kalıba 1 kez sol tıkla işlemi onayla.

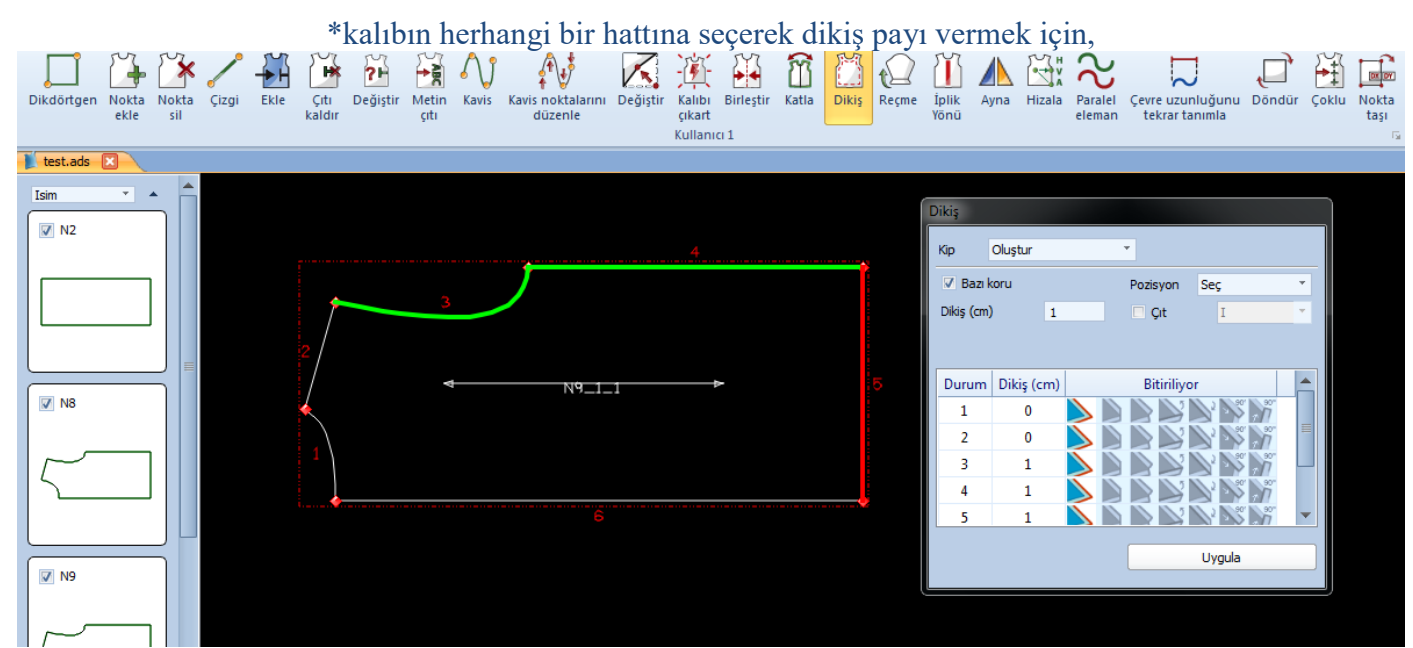

kalıbı seç, ikonu seç, gelen tabloda üstte ( kip:oluştur ) seçili olacak, (pozisyon kutucuğunda:seç ) seçili olacak, dikiş kutucuğuna dikiş değerini yaz, kalıbın üzerinde dikiş payı vermek istediğin hatlara 1'er kez sol tıkla seç

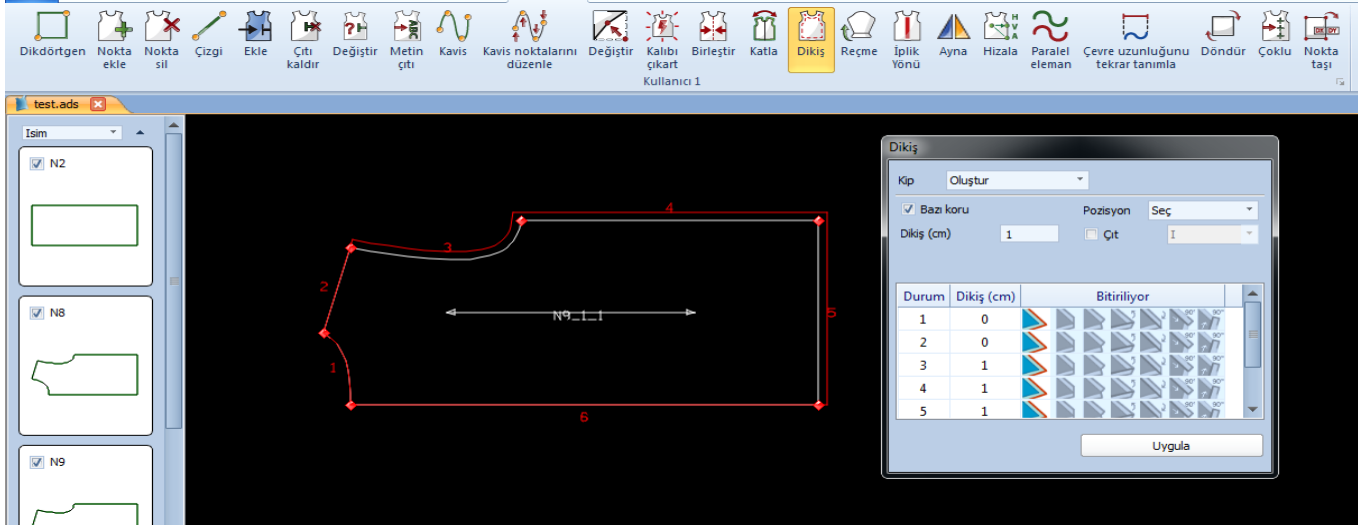

tabloda uygula butonuna sol tıkla, kalıbın üzerinde dikiş payını onaylamak için 1kez sol tıkla onayla.

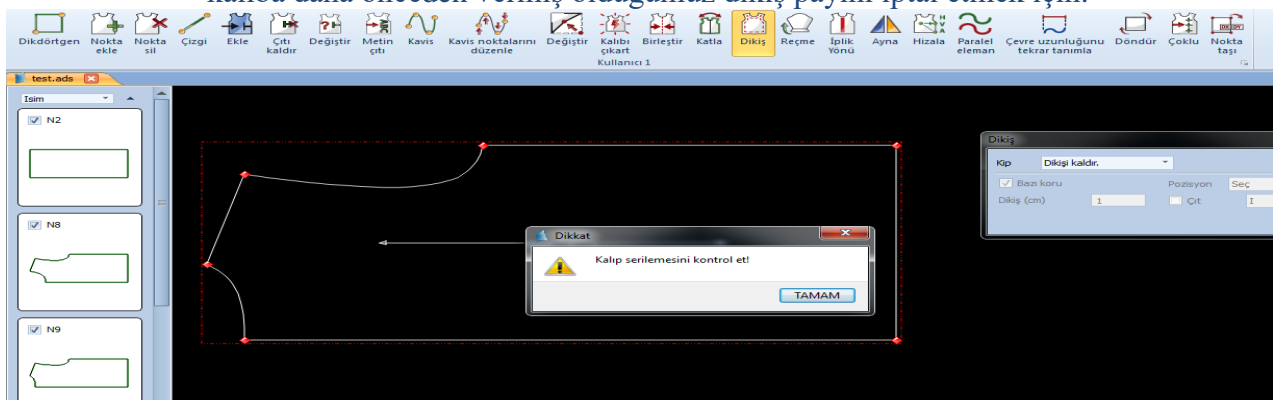

\*kalıba daha önceden vermiş olduğumuz dikiş payını iptal etmek için.

kalıbı seç, ikonu seç, gelen tabloda en üstte ( kip: dikişi kaldır ) seçili olacak, kalıba 1 kez sol tıkla, kalıbın üzerindeki bütün dikiş payı iptal olacak, gelen uyarıya ( kalıbın serilemesini kontrol et ) tamam'a tıkla çık. \*kalıpta sadece belli bir hattın dikiş payı iptal etmek için,

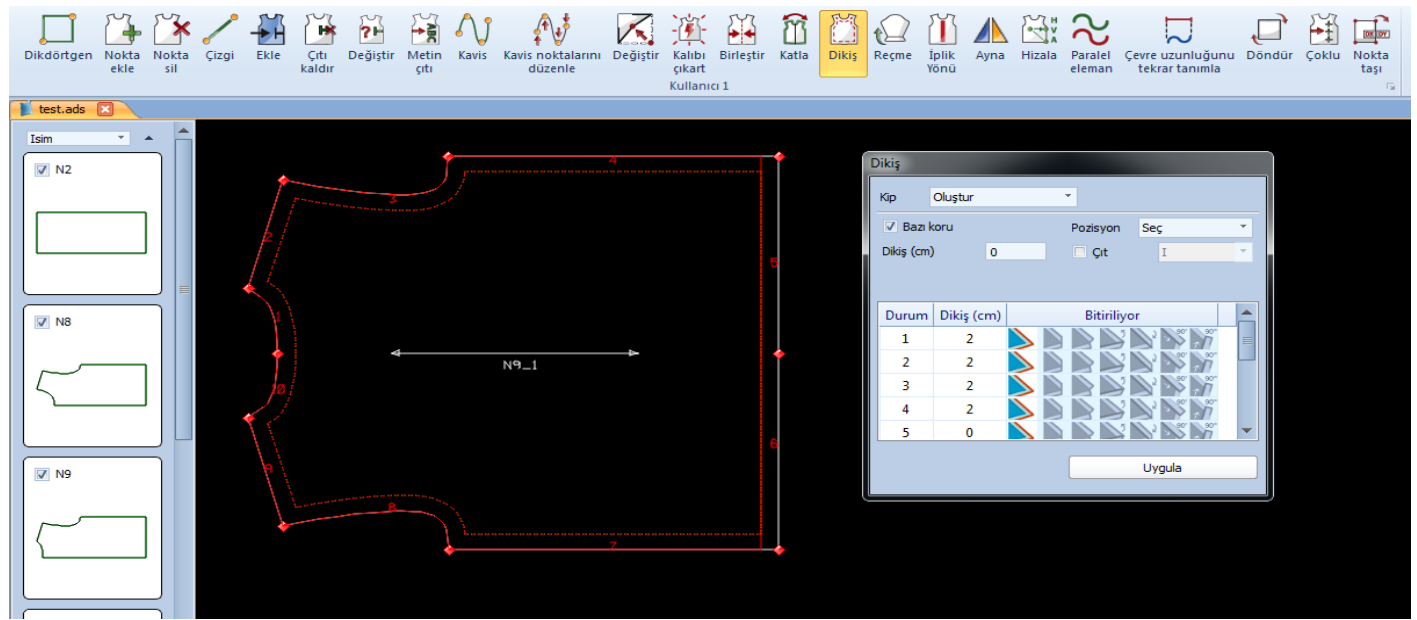

kalıbı seç, ikonu seç, gelen tabloda en üstte ( kip:oluştur ) seçili olacak, pozisyon kutucuğunda (seç) seçili olacak, dikiş kutucuğuna 0 yaz. Kalıpta dikiş payını iptal etmek istediğin hatlara sol tıkla, tabloda altta uygulaya sol tıkla, kalıba sol tıkla işlemi onayla.

## NOT: dikiş payı işlemi yaparken tabloda bazı koru işaretli olursa, dikiş payı verdiğimizde kalıbın eski paysız halini kesik kesik (-------) çizgili olarak görebiliriz.

 $16.\overline{IKON}$  (REÇME) ikonu ile kalıpta istediğimiz bir hatta reçme dönüşü oluşturabilirz.

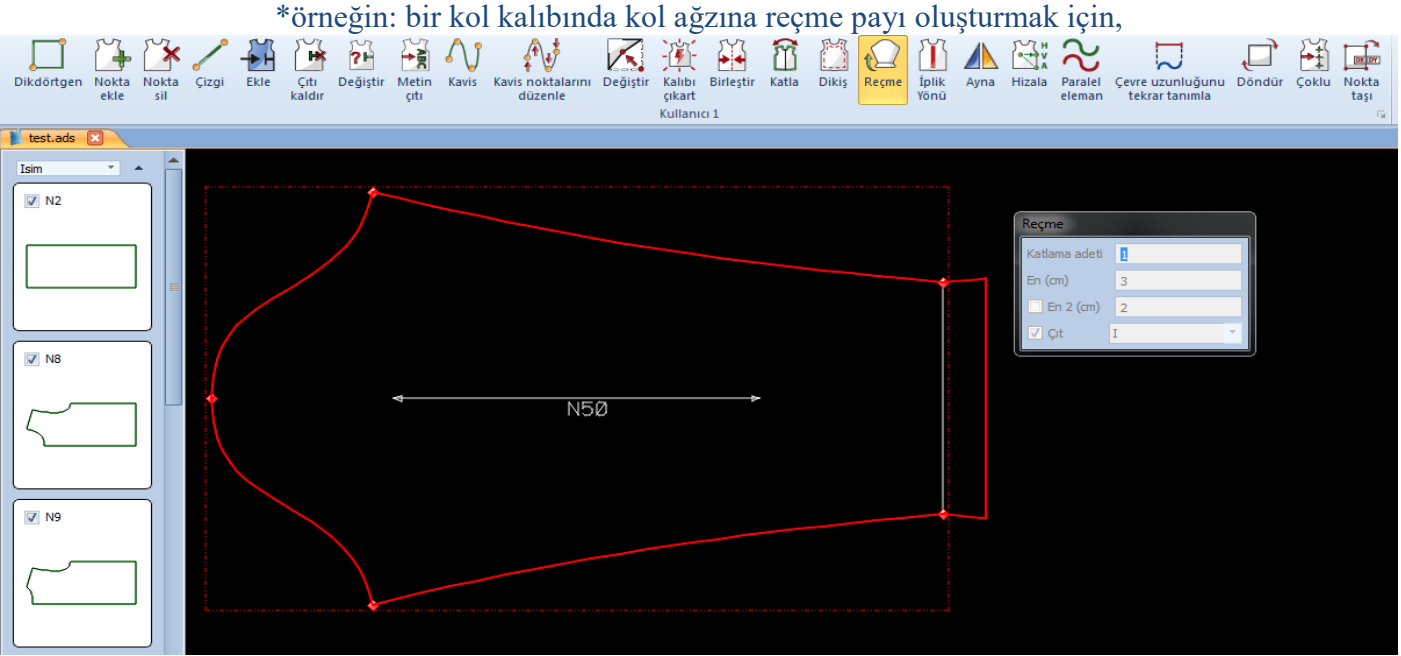

kalıbı seç,ikonu seç, gelen tabloda reçme adetini ve reçme enini belirle, reçme açılacak hatta 3 kez sol tıkla işlemi onayla.

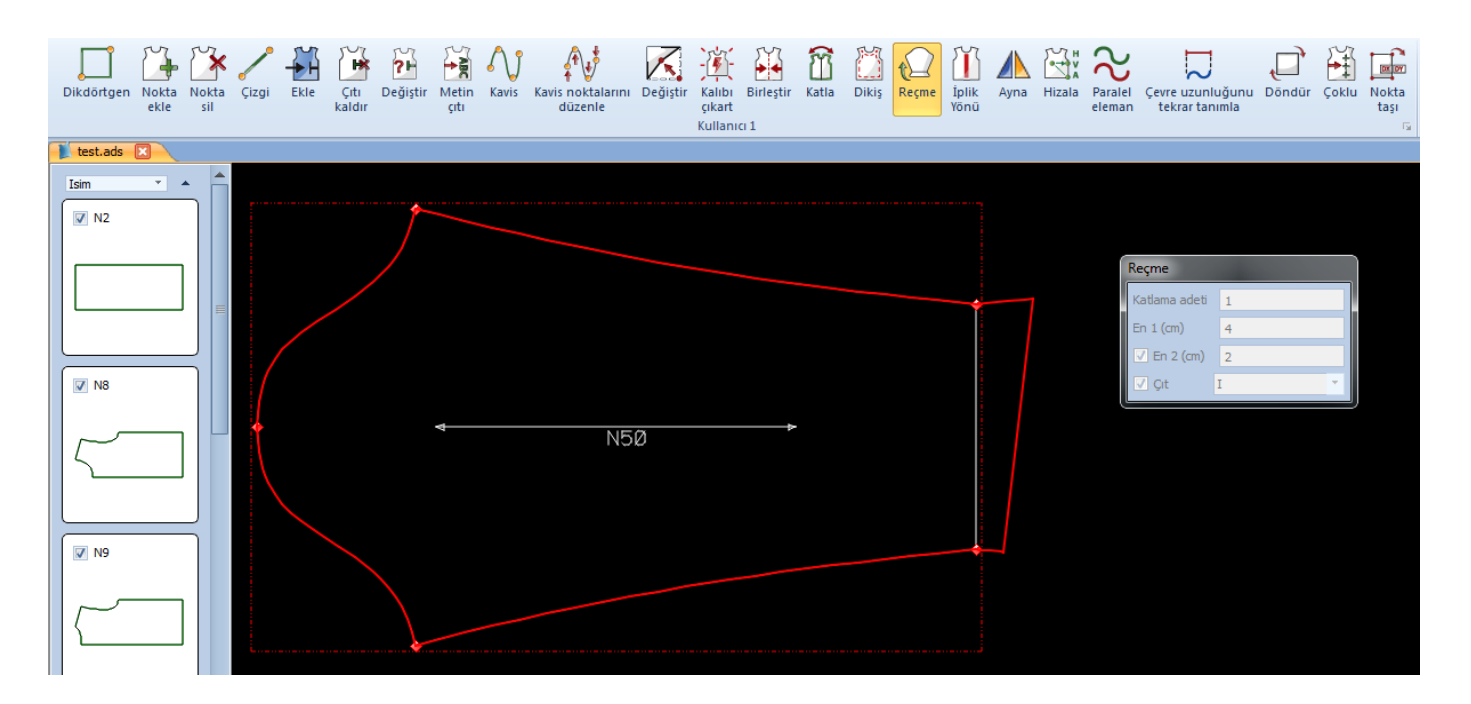

NOT: tabloda (en 1) ve (en 2) seçeneklerini işaretleyerek, reçme dönüşünü 2 yönde farklı ölçülerde oluşturabiliriz. ( saat yönünde en1 ve 2 ye dikkat et )

17.İKON ( İPLİK YÖNÜ ) ikonu ile kalıba açı ile düzip verebiliriz. kalıbın noktaları seçeneği ile kalıbın 2 köşe noktasını seçerek düzip oluşturabiliriz. veya mausun noktaları seçeneği ile kalıba serbest bir şekilde düzip verebiliriz.

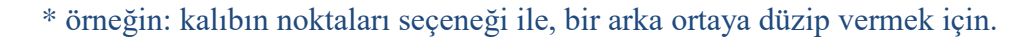

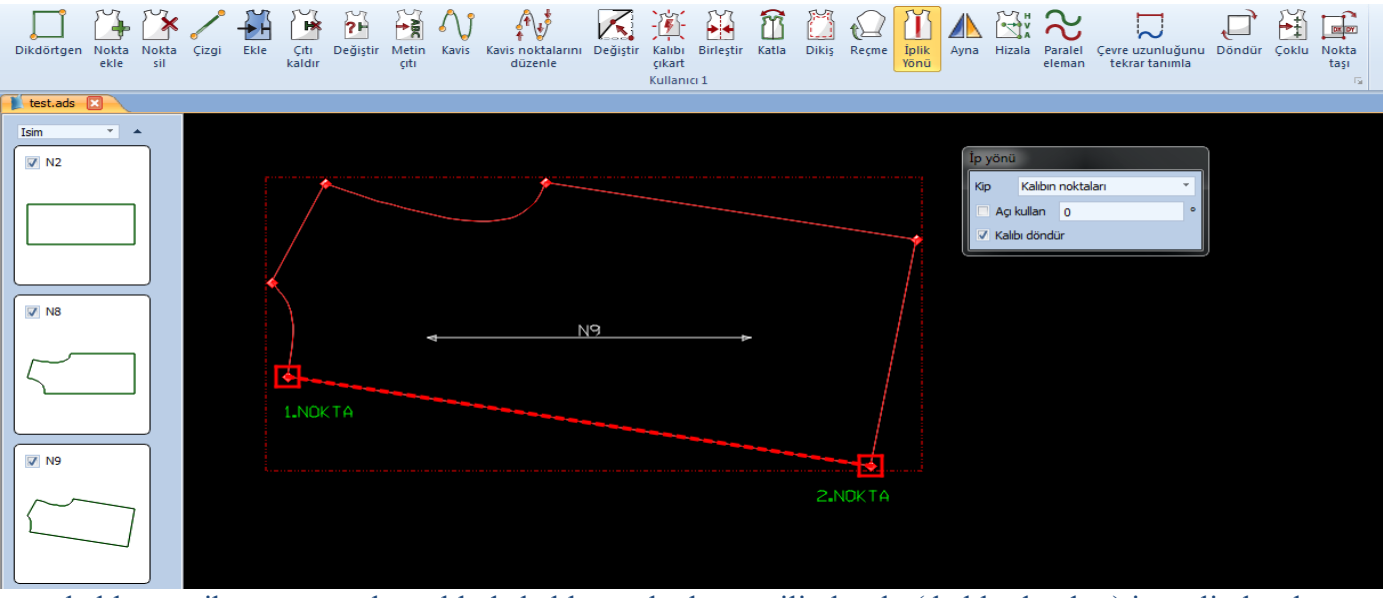

kalıbı seç, ikonu seç, gelen tabloda kalıbın noktaları seçili olacak, ( kalıbı döndür ) işaretli olacak. kalıpta arka orta 1.noktaya 1 kez sol tıkla, 2.noktayada 1 kez sol tıkla ,

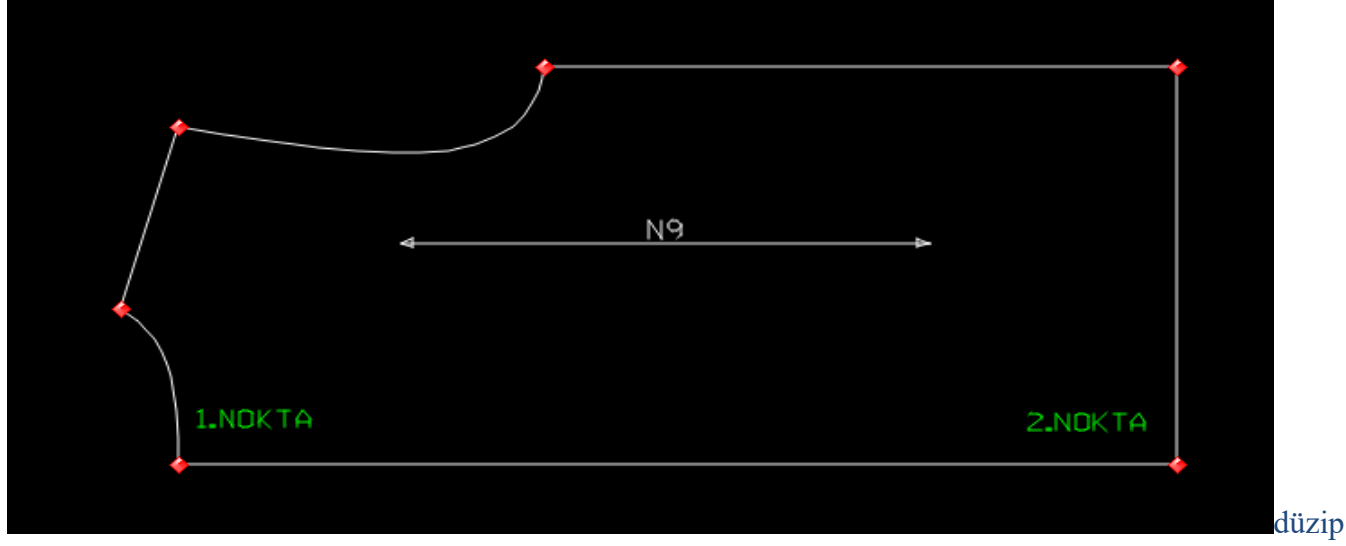

oluşacak.

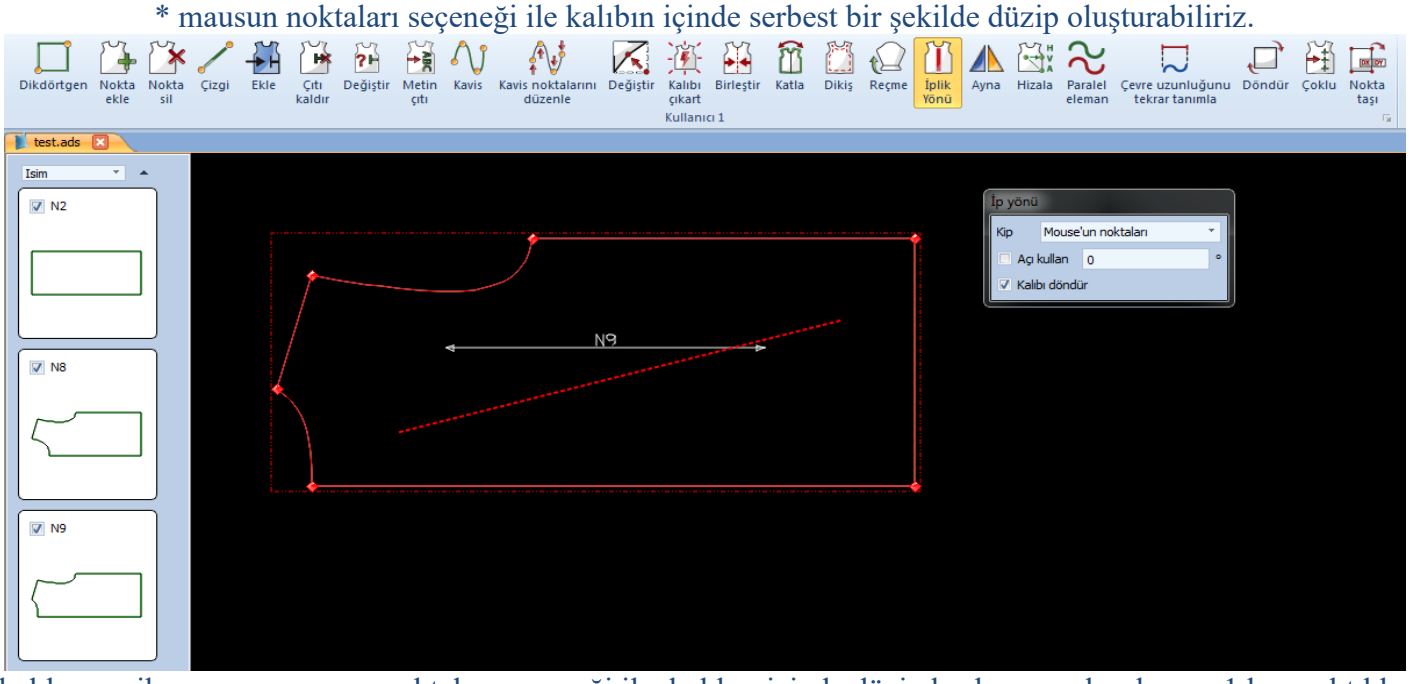

kalıbı seç, ikonu seç, mausun noktaları seçeneği ile, kalıbın içinde düzip baĢlangıcı olacak yere 1 kez sol tıkla, düzipi bitireceğin yere de 1 kez sol tıkla düzip oluşacak.

18.ĠKON ( AYNA ) ikonu ile seçtiğimiz kalıbı dikey yatay veya serbest bir Ģekilde çevirebiliriz.

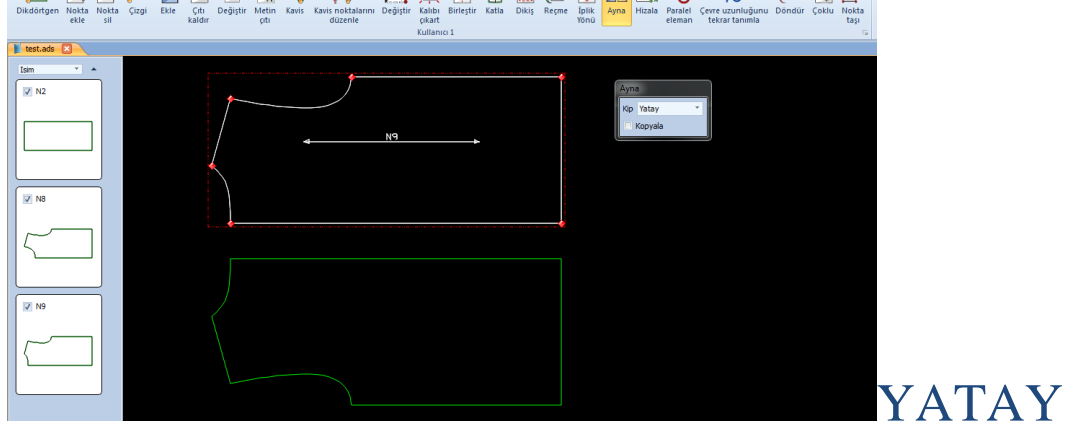

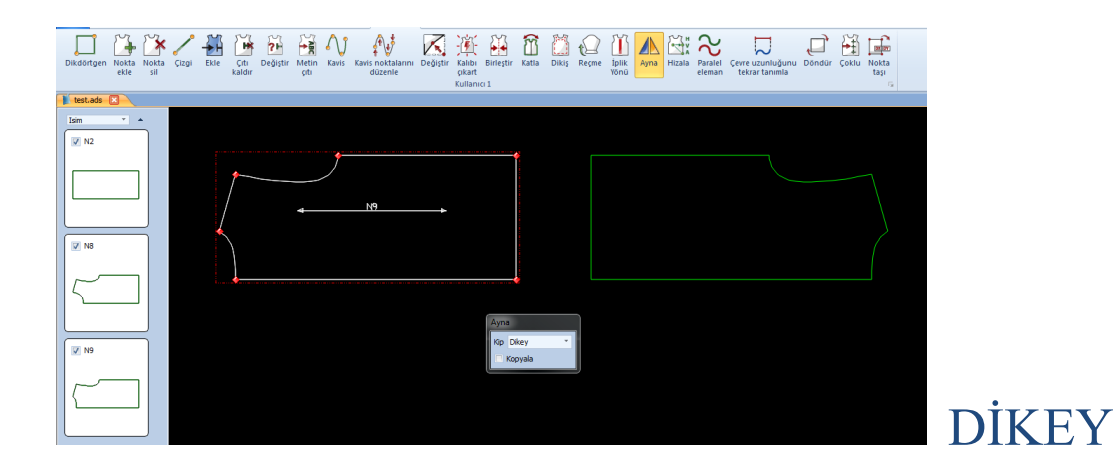

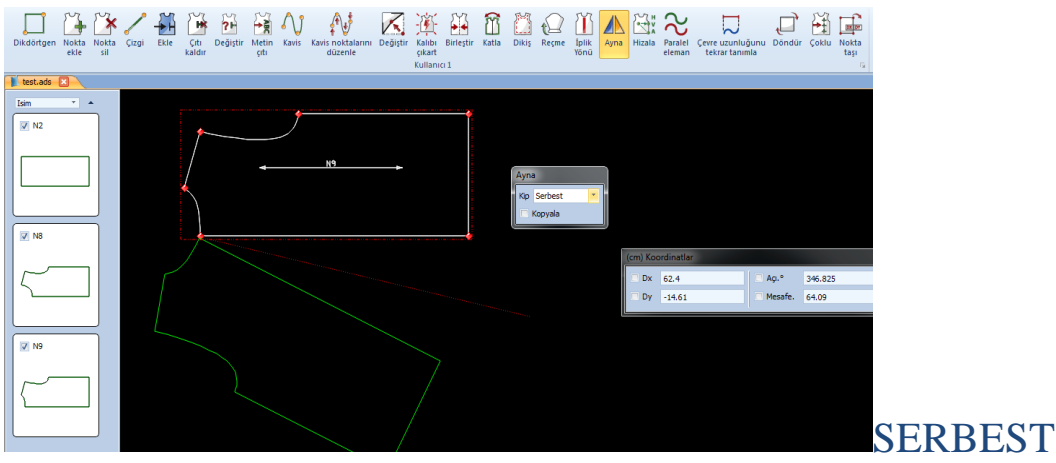

kalıbı seç, ikonu seç, gelen tabloda kalıbı hangi pozisyonda çevirmek istersek ( dikey, yatay, serbest ) seç, ekranda kalıbın üzerine sol tıkla iĢlemi onayla.

19.İKON (HİZALA) ikonu ile kalıpta istediğimiz bir hattı,(dikey veya yatay) seçeneklerini kullanarak hizalayabiliriz.

![](_page_15_Figure_4.jpeg)

kalıbı seç,ikonu seç, gelen tabloda dikeyi seç, baz alınacak 1.noktaya 1 kez sol tıkla, 2.noktayada 1 kez sol tıkla, işlemi onaylamak için 1 kez daha sol tıkla, sağ tıkla çık.

![](_page_16_Picture_66.jpeg)

kalıbı seç,ikonu seç, gelen tabloda yatayı seç, baz alınacak 1. Noktaya 1 kez sol tıkla, 2. Noktayada 1 kez sol tıkla, işlemi onaylamak için 1 kez daha sol tıkla, sağ tıkla çık.

20.İKON (PARALEL ELEMAN OLUŞTUR ) ikonu ile kalıpta istediğimiz herhangi bir hatta, (düz

![](_page_16_Figure_3.jpeg)

kalıbı seç, ikonu seç, gelen tabloda paralel mesafe ölçünü yaz, kalıpta parelel oluşturacağın hatta 2 kez sol tıkla, ve hangi yönde çizgiyi bırakacaksak, o yönde 1 kez daha sol tıkla,iĢlemi onayla, sağ tıkla çık.

NOT: gelen tabloda altta ( yardımcı çizgileri kalıba ekle ) seçili olursa, paralel eklediğimiz çizgi kalıba yapışır ve kalıp ile aynı renkte olur. seçili olmazsa, çizgi kalıba yapışmaz yeşil renkte olur.

21.IKON ( ÇEVRE UZUNLUĞUNU TEKRAR TANIMLA ) ikonu ile kalıpta düz veya kavisli bir hattın

#### ölçüsünü değiştirebiliriz.

#### \*örneğin: bir kalıbın kol evi kavisini ölçüp değiĢtirmek için,

![](_page_17_Figure_2.jpeg)

kalıbı seç, ikonu seç, gelen tabloda üstte ( bitimleri koru seçili olacak ) kol evi kavisine 1 kez sol tıkla, kol evi ölçüsü tabloya gelecek,yeni istediğimiz ölçüyü tabloda alttaki kutucuğa yaz, kalıba 1 kez sol tıkla iĢlemi onayla. (bitimleri koru seçili olduğu için kavisin başlangıç ve bitim noktalarını taşımadan, istediğimiz ölçüyü kaviste değişiklik yaparak oluşturur.

![](_page_17_Figure_4.jpeg)

istediğimiz ölçüyü kavisi bozmadan, kavisin başlangıç ve bitim noktalarını eşit miktarda taşıyarak oluşturur.

(TEK YÖNLÜ)

![](_page_18_Figure_0.jpeg)

istediğimiz ölçüyü kavisi seçerken hangi noktaya yakın sol tıklarsak, o noktayı taşıyarak oluşturur.

22.İKON (DÖNDÜR) ikonu ile kalıbı ekranda serbest bir şekilde mause ile döndürebiliriz.<br>  $\begin{array}{ccc}\n\begin{array}{ccc}\n\bullet & \bullet & \bullet \\
\bullet & \bullet & \bullet \\
\bullet & \bullet & \bullet\n\end{array}\n\end{array}$  $\frac{1}{2}$  $\mathbb{X}$ **Hi Lem** </del>  $\overline{\sim}$  $\Box$ Paralel Çevre uzunluğunu<br>eleman tekrar tanımla Nokta Nokta Çizgi Ekle Dikdörtgen Döndür Çoklu Nokta ekle sil tası Kullanıcı 1

![](_page_18_Figure_3.jpeg)

kalıbı seç,ikonu seç, gelen tabloda 2 nokta seçeneğini seç, kalıpta döndürmek istediğimiz noktaya 1 kez sol tıkla, mause ile kalıbı isteğin yönde döndür, kalıbı sabitlemek için 1 kez sol tıkla,iĢlemi onayla, sağ tıkla çık.

# NOT: 3 nokta seçeneği ile kalıbın 1. noktasına sol tıkla sabitle, 2. noktasına sol tıkla ve mause ile istediğin yönde sol tıkla kalıbı sabitle,sağ tıkla çık.

 $23.\overline{IKON}$  ( ÇOKLU ÇITLAR ) ikonu ile düğme yeri belirleyebiliriz.

\*örneğin: bir pat kalıbının içinde eĢit aralıklarda 10 adet düğme yeri belirlemek istiyoruz.

![](_page_19_Picture_59.jpeg)

kalıbı seç,ikonu seç,gelen tabloda en üstte mausun noktaları seçili olacak, alttaki kutucukta çıtların sayısı seçili olacak, sağ tarafta kutucuğa toplam düğme adetini yaz.

tabloda altta çıt Ģeklini belirle, çıt enini ve yüksekliğini belirle,

kalıpta düğme baĢlangıç hattının ortasında orta klik yap sol tıkla, düğmeler ekranda görünecek, düğme bitim hattının ortasında'da orta klik yap sol tıkla düğmeleri sabitle, sağ tıkla çık.

### NOT: kalıbın içine eklediğimiz düğme işaretlerini silmek istersek, çıtla alakalı bir işlem olduğu için (çıtı kaldır) ikonu ile silebiliriz.

![](_page_19_Figure_5.jpeg)

kalıbı seç, ikonu seç, gelen tabloda noktayı hangi yönde taşıyacaksak (DX veya DY) kutucuklarına, taşıyacağın değeri yaz, ve taşınacak noktaya 1 kez sol tıkla, sağ tıkla çık.

![](_page_20_Figure_0.jpeg)

NOT : kalıbın boyunu uzatmak veya enini genişletmek için nokta taşı ikonunu kullanabiliriz. ( DX DY ) yönlerine dikkat et, ve ekranda ( -DX -DY ) yönlerinde nokta taşınacaksa, kutucuklara eksi (-) değer girmeliyiz.